# **RSA Authentication Agent 7.0 for Web for Apache Web Server on Red Hat Linux Installation and Configuration Guide**

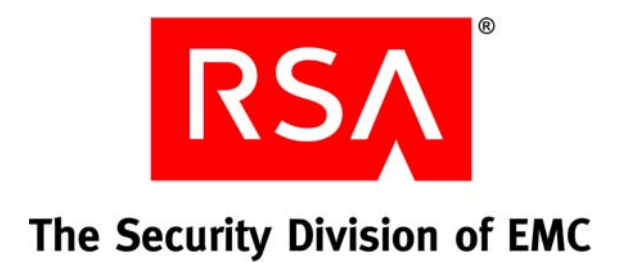

#### **Contact Information**

Go to the RSA corporate web site for regional Customer Support telephone and fax numbers**: <www.rsa.com>**

#### **Trademarks**

RSA and the RSA logo are registered trademarks of RSA Security Inc. in the United States and/or other countries. For the most up-to-date listing of RSA trademarks, go to **[www.rsa.com/legal/trademarks\\_list.pdf](www.rsa.com/legal/trademarks_list.pdf)**. EMC is a registered trademark of EMC Corporation. All other goods and/or services mentioned are trademarks of their respective companies.

#### **License agreement**

This software and the associated documentation are proprietary and confidential to RSA, are furnished under license, and may be used and copied only in accordance with the terms of such license and with the inclusion of the copyright notice below. This software and the documentation, and any copies thereof, may not be provided or otherwise made available to any other person.

No title to or ownership of the software or documentation or any intellectual property rights thereto is hereby transferred. Any unauthorized use or reproduction of this software and the documentation may be subject to civil and/or criminal liability.

This software is subject to change without notice and should not be construed as a commitment by RSA.

#### **Note on encryption technologies**

This product may contain encryption technology. Many countries prohibit or restrict the use, import, or export of encryption technologies, and current use, import, and export regulations should be followed when using, importing or exporting this product.

#### **Distribution**

Limit distribution of this document to trusted personnel.

#### **RSA notice**

The RC5™ Block Encryption Algorithm With Data-Dependent Rotations is protected by U.S. Patent #5,724,428 and #5,835,600.

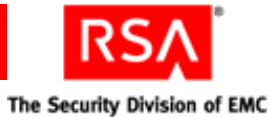

# **Contents**

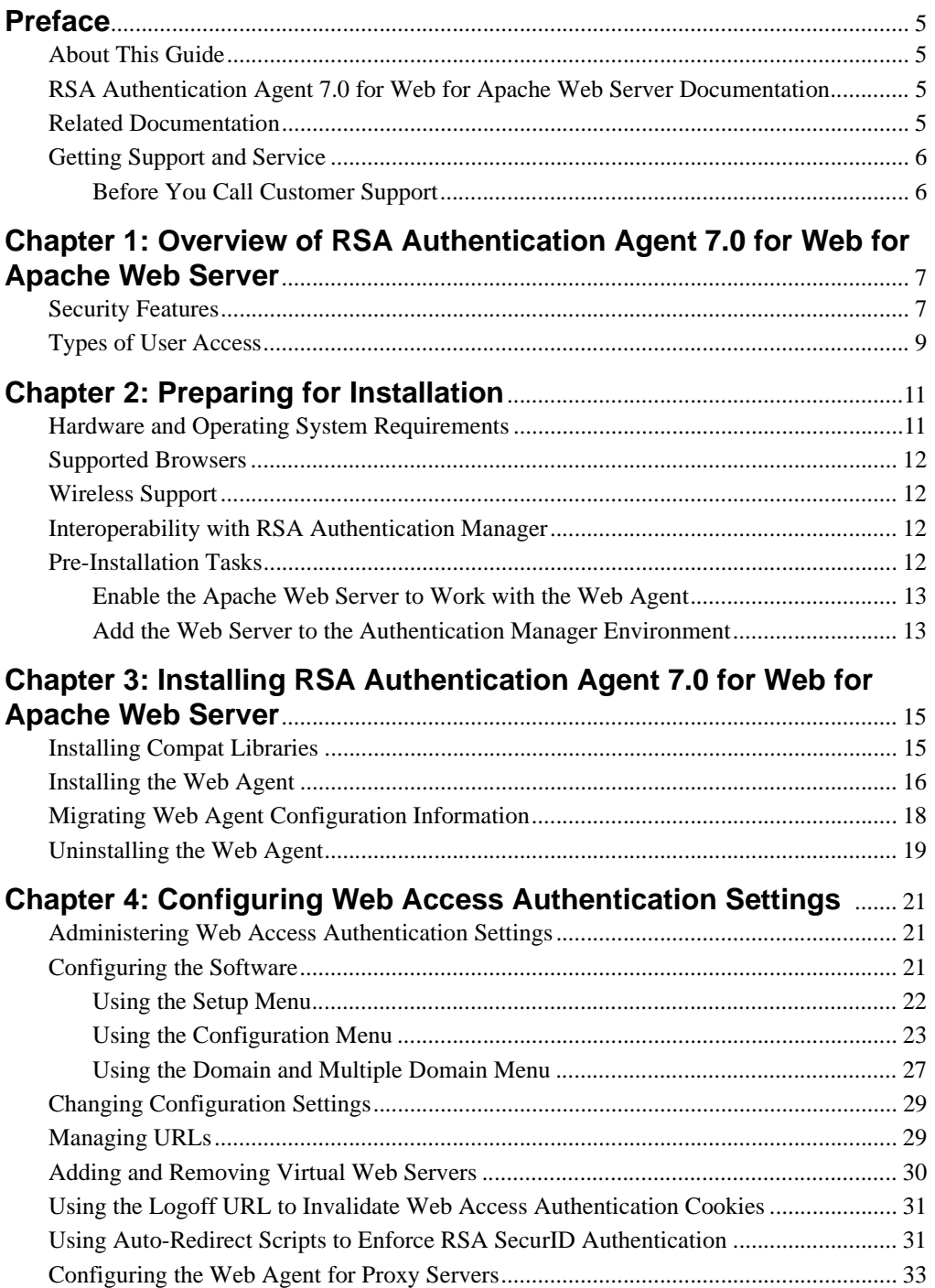

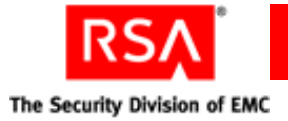

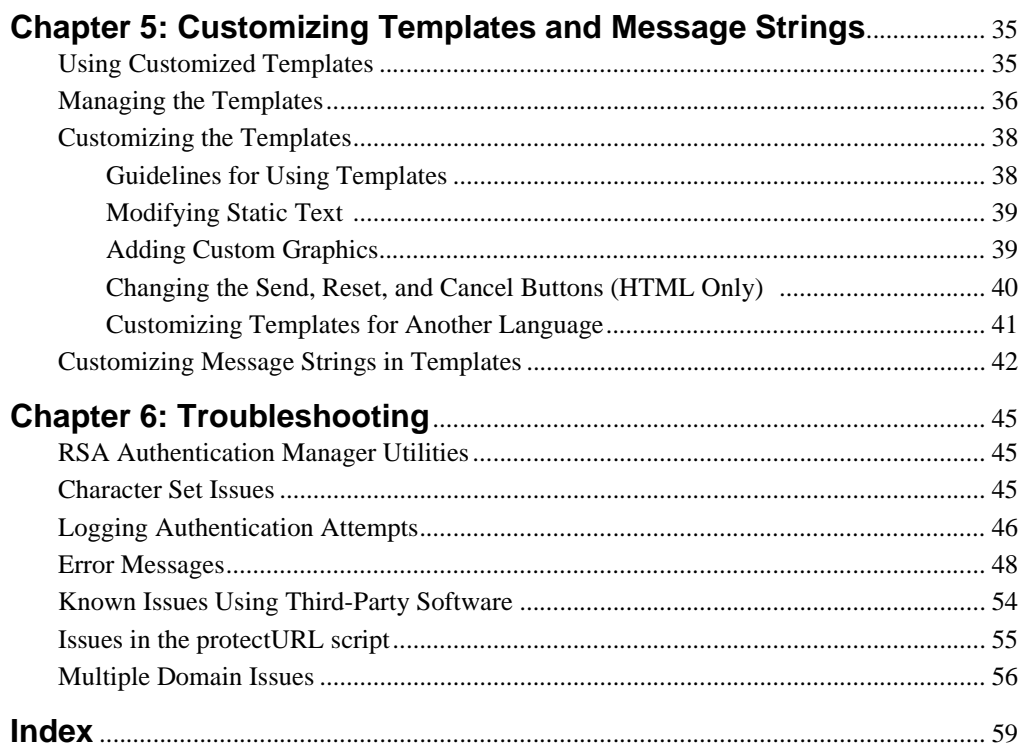

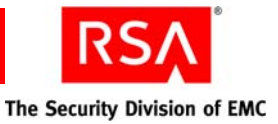

# <span id="page-4-0"></span>**Preface**

# <span id="page-4-1"></span>**About This Guide**

This guide describes how to install and configure RSA Authentication Agent 7.0 for Web for Apache Web Server on Red Hat Enterprise Linux 4.0, 5.0, and 5.1. It is intended for administrators and other trusted personnel. Do not make this guide available to the general user population.

# <span id="page-4-2"></span>**RSA Authentication Agent 7.0 for Web for Apache Web Server Documentation**

For more information about RSA Authentication Agent 7.0 for Web for Apache Web Server, see the following documentation:

*Release Notes***.** Provides workarounds for known issues. The latest version of the *Release Notes* is available from RSA SecurCare Online at **<https://knowledge.rsasecurity.com>**.

*Installation and Configuration Guide***.** Describes detailed procedures on how to install and configure the Web Agent.

*Developer's Guide***.** Provides information about developing custom programs using the Web Agent application programming interfaces (APIs). Includes an overview of the APIs.

# <span id="page-4-3"></span>**Related Documentation**

For more information about products related to RSA Authentication Agent 7.0 for Web for Apache Web Server, see the following:

**RSA Authentication Manager documentation set.** The full documentation set for RSA Authentication Manager 6.1 is included in the *InstallPath***\RSA Security\RSA Authentication Manager\doc** directory. The full documentation set for RSA Authentication Manager 7.1 is included in the *InstallPath***\doc**  directory.

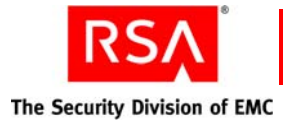

# <span id="page-5-0"></span>**Getting Support and Service**

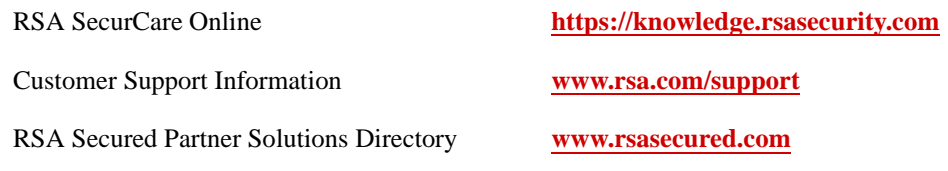

RSA SecurCare Online offers a knowledgebase that contains answers to common questions and solutions to known problems. It also offers information on new releases, important technical news, and software downloads.

The RSA Secured Partner Solutions Directory provides information about third-party hardware and software products that have been certified to work with RSA products. The directory includes Implementation Guides with step-by-step instructions and other information about interoperation of RSA products with these third-party products.

# <span id="page-5-1"></span>**Before You Call Customer Support**

Make sure you have direct access to the computer running the Web Agent software.

Please have the following information available when you call:

- □ Your RSA Customer/License ID.
- □ RSA Authentication Agent 7.0 for Web for Apache Web Server software version number.
- $\Box$  The make and model of the machine on which the problem occurs.
- $\Box$  The name and version of the operating system under which the problem occurs.

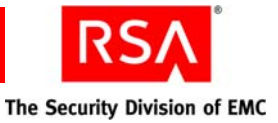

# <span id="page-6-0"></span>*1* **Overview of RSA Authentication Agent 7.0 for Web for Apache Web Server**

- **<u>[Security Features](#page-6-1)</u>**
- **•** [Types of User Access](#page-8-0)

RSA Authentication Agent 7.0 for Web for Apache Web Server (Web Agent) allows you to protect all or selected web pages with RSA SecurID.

The Web Agent software, residing on a web server, intercepts all user requests for protected web pages. When a user attempts to access a URL that RSA SecurID protects, the Web Agent requests the user name and passcode and passes them to RSA Authentication Manager for authentication. If the authentication is successful, the Web Agent stores the information in a cookie in the user's browser. As long as the cookie remains valid, the user is granted access to protected web pages.

<span id="page-6-4"></span><span id="page-6-3"></span>**Note:** Web access authentication protects http and https URLs. Due to security risks associated with ftp file transfers across the Internet, web access authentication does not protect files on an ftp server. In addition, it does not support gopher, news, ftp, wais, or telnet protocols.

# <span id="page-6-1"></span>**Security Features**

<span id="page-6-5"></span>When combined with RSA Authentication Manager, the Web Agent enhances web server security with the strong, two-factor authentication of time-based RSA SecurID tokens. The following table describes the security features provided by the Web Agent.

<span id="page-6-6"></span><span id="page-6-2"></span>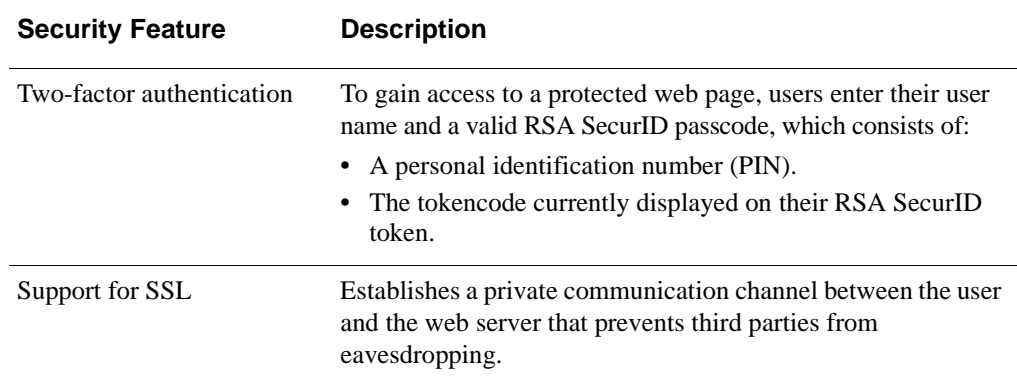

<span id="page-7-1"></span>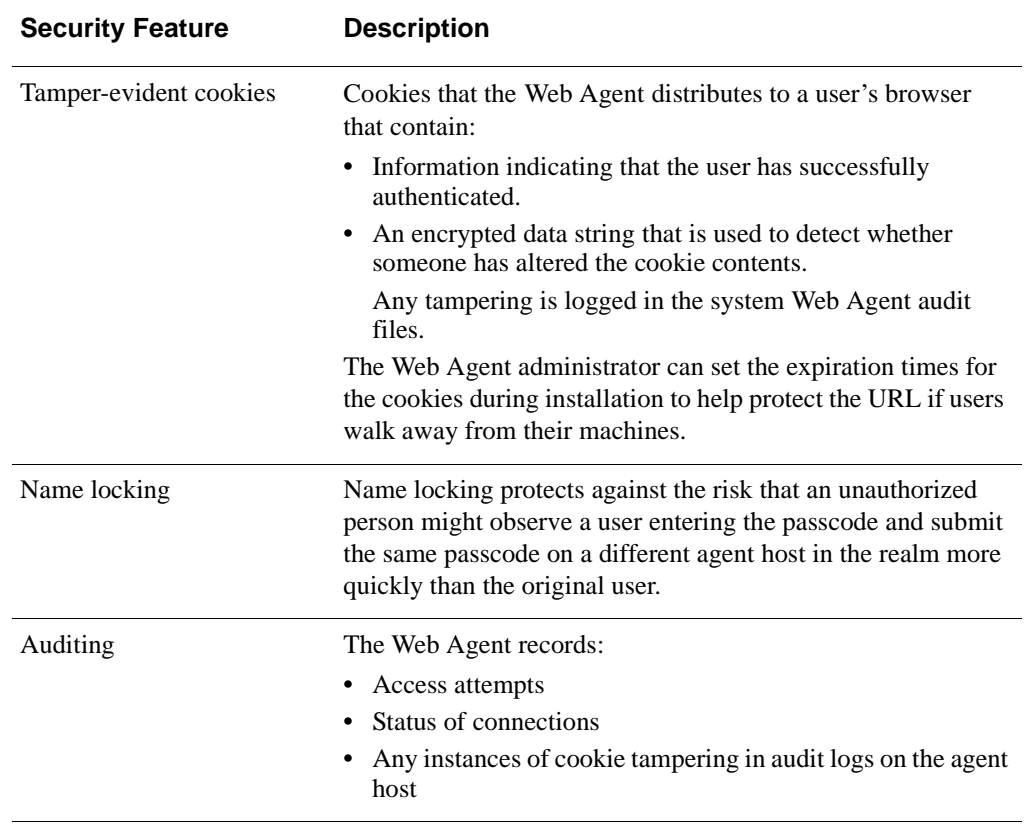

<span id="page-7-2"></span><span id="page-7-0"></span>**Note:** The security provided by the Web Agent depends on the security of the protected system. Even if the Web Agent is implemented with no vulnerabilities, the strong authentication it provides can be subverted if the underlying system is compromised. Note that, the Web Agent is intended to bolster the security of the web server and not replace it. Also, if the underlying application is insecure, the Web Agent cannot prevent those vulnerabilities from being exploited. The user is still responsible for securing the servers protected by the Web Agent.

**Important:** Securing servers necessarily involves securing the binaries and other files stored on the server. Vulnerabilities have been noted in web servers when symbolic links are used. RSA recommends that you avoid the use of symbolic links to confidential documents. RSA also recommends that only Administrators should be allowed access to production machines hosting web servers. You also need to ensure that sample code is not installed on production machines.

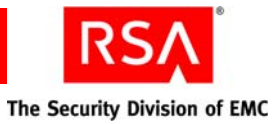

# <span id="page-8-0"></span>**Types of User Access**

<span id="page-8-4"></span>Users authenticate to the Web Agent to access protected URLs. You can configure the Web Agent to:

- **•** Protect URLs on the local server on which the Web Agent is installed
- **•** Allow users access to URLs on other servers that the Web Agent protects in the same domain or in multiple domains

For each access type, the Web Agent distributes a cookie to the user's browser so that the user does not have to reauthenticate to each protected resource during a browser session.

The following table describes the different types of user access.

<span id="page-8-3"></span><span id="page-8-2"></span><span id="page-8-1"></span>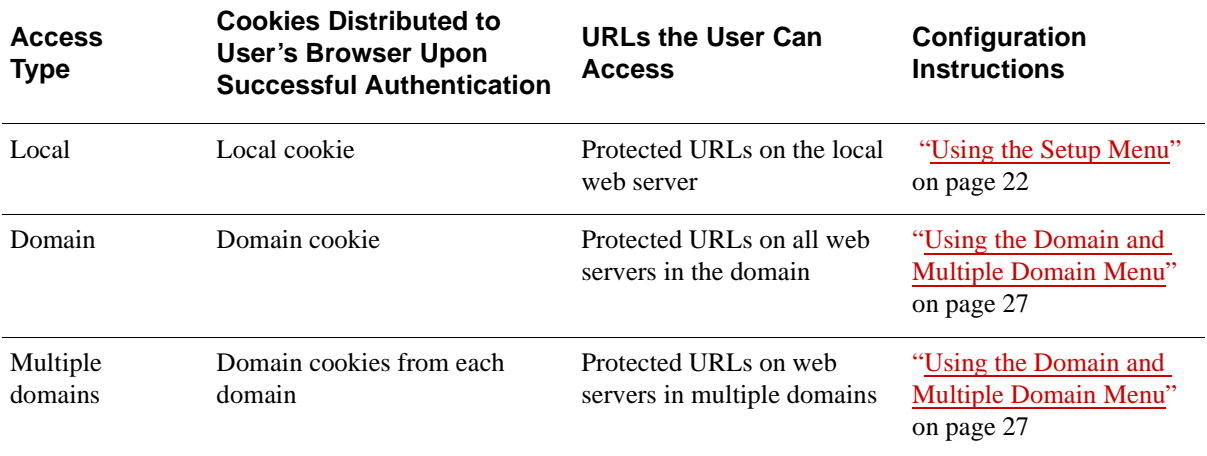

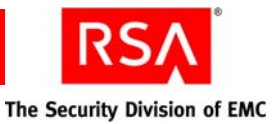

# *2* **Preparing for Installation**

- <span id="page-10-0"></span>**•** [Hardware and Operating System Requirements](#page-10-1)
- **•** [Supported Browsers](#page-11-0)
- **•** [Wireless Support](#page-11-1)
- **•** [Interoperability with RSA Authentication Manager](#page-11-2)
- **•** [Pre-Installation Tasks](#page-11-3)

# <span id="page-10-1"></span>**Hardware and Operating System Requirements**

The Web Agent is supported on Apache Web Server 2.2.4 and 2.2.6 on Red Hat Enterprise Linux 4.0, 5.0, and 5.1 AS/ES.

**Note:** Make sure that the web server machine is located in a secure area, so that, only trusted personnel can access the server. Also, ensure that the following compat libraries are available for Red Hat Enterprise Linux 4.0, 5.0, and 5.1:

```
Compat-glibc-7.x-2.2.4.32.6
Compat-libstdc++-7.3-2.96.128
```
The version of the compat libraries may be different depending on the operating system or the update level you are running.

If these libraries are not available, install them as described in ["Installing Compat](#page-14-2)  [Libraries"](#page-14-2) on page [15.](#page-14-2)

The following table lists the operating system and disk space requirements to install the Web Agent.

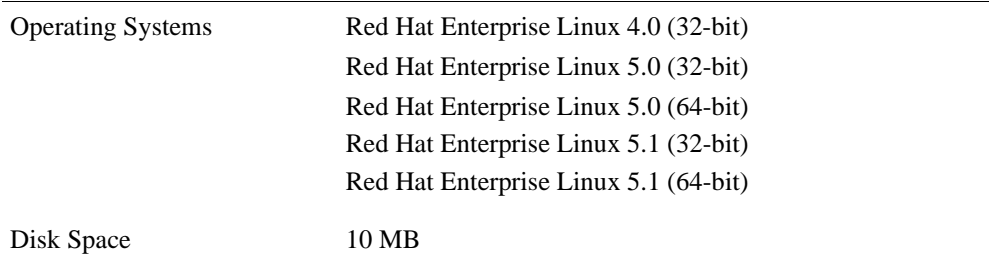

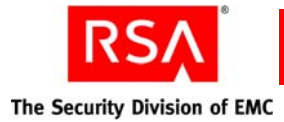

# <span id="page-11-0"></span>**Supported Browsers**

Users accessing protected web pages must install one of the following web browsers on their machines:

- **•** Microsoft Internet Explorer 6.0 with SP2
- **•** Microsoft Internet Explorer 7.0
- **•** Microsoft Internet Explorer 8.0
- <span id="page-11-7"></span>**•** Mozilla Firefox 3.0

# <span id="page-11-1"></span>**Wireless Support**

RSA SecurID web authentication through wireless access protocol requires the following WAP 1.1 and WAP 1.2.1 specifications:

- **•** Caching of cookies
- **•** WML Document Type Definition (DTD) version 1.1

RSA SecurID users must enable the cookie acceptance feature in their browsers. They must also use web browsers that support FORMs and Persistent Client State HTTP Cookies.

# <span id="page-11-2"></span>**Interoperability with RSA Authentication Manager**

<span id="page-11-6"></span>RSA Authentication Agent 7.0 for Web for Apache Web Server is supported on RSA Authentication Manager 6.1.1, RSA Authentication Manager 6.1.2, and RSA Authentication Manager 7.1. The Web Agent administrator must be familiar with Authentication Manager and its features.

In addition, make sure that the Authentication Manager administrator has registered users in the Authentication Manager database and has distributed tokens to the users.

# <span id="page-11-4"></span><span id="page-11-3"></span>**Pre-Installation Tasks**

<span id="page-11-5"></span>You can specify the character set used by the application either at the Web Agent level or at the web site level. Character settings specified at the Web Agent level are used as default values for all protected web sites. If you specify character settings at both the Web Agent and the web site levels, the Web Agent uses the web site settings.

For servers hosting multiple character set encoding, you must specify character sets for each web site. If you do not specify the character sets correctly, the web site does not function properly and data may get corrupted.

UTF-8 is the default character set that is used when the Web Agent is installed.

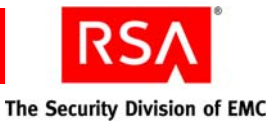

During installation, you can specify the character set at the Web Agent level. If you want to override these settings, you can specify the character set for each web site individually. The character settings configured during installation are inherited by all the web sites under Apache, until overridden by the site level settings.

Before installing the Web Agent, you must:

- **•** [Enable the Apache Web Server to Work with the Web Agent](#page-12-0)
- **•** [Add the Web Server to the Authentication Manager Environment](#page-12-1)

#### <span id="page-12-0"></span>**Enable the Apache Web Server to Work with the Web Agent**

**Note:** Before starting the Apache web server, you need to add the following directive to the **httpd.conf** file:

<span id="page-12-6"></span><span id="page-12-4"></span><span id="page-12-3"></span>AddDefaultCharset Off

This ensures that the charset parameter is not sent in the HTTP header.

The Apache server binaries must have module **mod\_so** and either **worker** or **prefork** enabled.

If your Apache web server is already installed and configured, use the following procedure to verify whether the modules are enabled.

#### **To verify that the modules are enabled:**

1. Change to the Apache web server installation directory. For example:

cd /usr/local/apache/bin

2. Type:

<span id="page-12-5"></span>./httpd -l

3. Look for **mod\_so.c** and either **worker.c** or **prefork.c** in the output.

If the correct modules are not listed, you must recompile the Apache web server binaries with the modules enabled. For instructions, see your Apache web server documentation.

Proceed to the following section, ["Add the Web Server to the Authentication Manager](#page-12-1)  [Environment."](#page-12-1)

#### <span id="page-12-2"></span><span id="page-12-1"></span>**Add the Web Server to the Authentication Manager Environment**

#### **To add the web server to the Authentication Manager environment:**

1. Register the Web Agent as an agent of Authentication Manager. The Agent type must be **Net OS Agent** for RSA Authentication Manager 6.1.1 and RSA Authentication Manager 6.1.2 and **Web Agent** for RSA Authentication Manager 7.1.

**Note:** For more information on adding the Web Agent to RSA Authentication Manager 7.1, see the RSA Security Console Help topic "Add Authentication Agents."

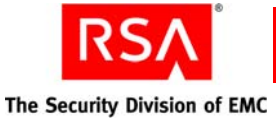

- <span id="page-13-0"></span>2. Get the **sdconf.rec** file from your Authentication Manager administrator. The Web Agent software uses the **sdconf.rec** file to locate the Authentication Manager on the network.
- 3. Create a folder called **ace** in the **/var** directory and save the **sdconf.rec** file in the **/var/ace** directory.

The user owning the web server must have write permissions to the directory. By default, this user is called "nobody."

Change the owner of the **/var/ace** directory to daemon and use the **chmod** command to set appropriate permissions for the **/var/ace** directory and the **sdconf.rec** file. Type:

```
chmod 755 /var/ace
chmod 755 sdconf.rec
```
<span id="page-13-1"></span>**Note:** If you install multiple agents on the server, you must create different directories to store their respective **sdconf.rec** files.

4. Add a VAR\_ACE environment variable to your web server configuration file, so that it is set whenever the web server runs.

This environment variable identifies the location of the **sdconf.rec** file. For example:

In bash:

```
export VAR_ACE=/var/ace
```
In csh:

setenv VAR\_ACE /var/ace

**Note:** If you install multiple agents pointing to different Authentication Managers, you need to set the value of the VAR\_ACE variable during installation to point to the different directories that you created to store the **sdconf.rec** files.

<span id="page-14-4"></span>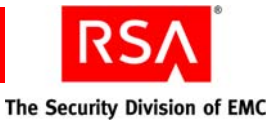

# *3* **Installing RSA Authentication Agent 7.0 for Web for Apache Web Server**

- <span id="page-14-0"></span>**[Installing Compat Libraries](#page-14-1)**
- **•** [Installing the Web Agent](#page-15-0)
- **•** [Migrating Web Agent Configuration Information](#page-17-0)
- <span id="page-14-3"></span>**•** [Uninstalling the Web Agent](#page-18-0)

# <span id="page-14-2"></span><span id="page-14-1"></span>**Installing Compat Libraries**

Before installing the Web Agent, you install the following compat libraries for Red Hat Enterprise Linux 4.0, 5.0, and 5.1:

- **•** Compat-glibc-7.x-2.2.4.32.6
- **•** Compat-libstdc++-7.3-2.96.128

#### **To install the compat libraries:**

- 1. Download the rpm packages of the compat libraries **Compat-glibc-7.x-2.2.4.32.6.rpm** and **Compat-libstdc++-7.3-2.96.128.rpm**.
- 2. Install the rpm packages. Type:

```
rpm -ivh package-name
For example:
rpm -ivh Compat-glibc-7.x-2.2.4.32.6.rpm
```
3. Make sure that the rpm package is installed successfully. Type:

rpm -qa | grep <rpm name>

For example:

rpm -qa | grep Compat-glibc-7.x-2.2.4.32.6

This command lists the package name if the rpm package was installed successfully.

**Note:** The version of the compat libraries may be different depending on the operating system or the update level you are running.

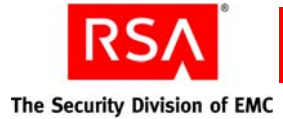

# <span id="page-15-0"></span>**Installing the Web Agent**

Before you install the Web Agent, ensure that the rpc server is running. Type the following command:

ps -ef | grep rpc

The output of this command is:

<span id="page-15-4"></span>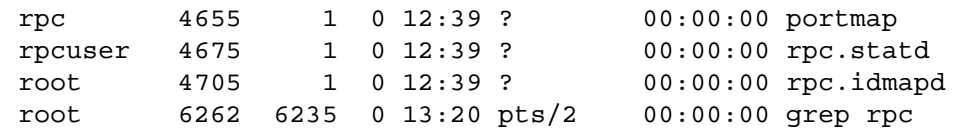

**Important:** RSA recommends that you stop the web server before installing the Web Agent.

**Note:** On Red Hat Enterprise Linux 5.1, ensure that you disable SELINUX in the **/etc/sysconfig/selinux** file, as follows:

```
SELINUX=disabled
```
Restart your machine for the change to take effect. The Apache web server does not start unless you disable SELINUX.

#### **To install the Web Agent:**

- 1. Log on to an account that has write permissions to the web server root directory.
- 2. Change to the directory that you created when you downloaded the software, and extract the software files.

**Note:** Perform [step 3](#page-15-1) and [step 4](#page-15-2) only if you are installing the Web Agent on a virtual machine.

<span id="page-15-1"></span>3. Create a file named **sdopts.rec** and save it in the location where you saved the **sdconf.rec** file.

Provide the required permissions to access the **sdopts.rec** file. Type:

<span id="page-15-5"></span><span id="page-15-3"></span>chmod 755 sdopts.rec

<span id="page-15-2"></span>4. Use the CLIENT IP keyword to specify an IP address override for the Web Agent host in the **sdopts.rec** file, as follows:

CLIENT IP= ip address of your machine

5. Run the installation script.

Change to the directory where the installation kit is available and type:

./install

Ensure that the installation script has execute permission. To set the permission, type:

chmod u+x install

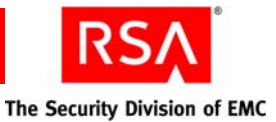

**Note:** If you already have RSA Authentication Agent 7.0 for Web for Apache web server installed on your machine, and you try installing the Web Agent again, you receive a message that the Web Agent is already installed and the installation stops.

- 6. When prompted to specify where you obtained your Web Agent product, if you obtained it from somewhere other than the countries listed, type **n**. Otherwise, press ENTER.
- 7. Type **A** to accept the License Terms and Conditions.
- 8. If the path to the **sdconf.rec** file is correct, press ENTER.

<span id="page-16-1"></span>**Note:** If the path to the **sdconf.rec** file is not specified, installation will not proceed.

The pathname entered for the VAR\_ACE environment variable is displayed. If the pathname is not correct, it may not be correctly defined in the variable. For information about this setting, see ["Add the Web Server to the Authentication](#page-12-2)  [Manager Environment"](#page-12-2) on page [13](#page-12-2).

- 9. When prompted for the path to the Apache servername directory, specify the complete path to the web server, and press ENTER.
- 10. Verify the complete path to the Apache configuration file and Apache httpd binary file, and press ENTER.

After successful installation of the Web Agent, the configuration script starts automatically. For manual configuration instructions, see ["Configuring the Software"](#page-20-3) on page [21.](#page-20-3)

After installing the Web Agent, check if the rpc server is running as expected.

#### <span id="page-16-0"></span>**To check if the rpc server is running:**

1. Start the Apache web server. Change to the **bin** directory of the web server. Type: ./apachectl -k start

**Important:** Ensure that you start portmap before invoking the rpc server.

2. From the **bin** directory of the web server, type:

```
ps -ef | grep rpc
The output of the above command is:
rpc 4655 1 0 12:39 ? 00:00:00 portmap
rpcuser 4675 1 0 12:39 ? 00:00:00 rpc.statd
root 4705 1 0 12:39 ? 0:00:00 rpc.idmapd
nobody 6798 1 0 13:23 ? 00:00:00 aceapi_rpc_server
nobody 6804 6798 0 13:23 ? 00:00:00 aceapi_rpc_server
root 6914 6897 0 13:36 pts/2 00:00:00 grep rpc
```
This command checks if the rpc server is running. If you see aceapi\_rpc\_server in the output of the ps command, the rpc server is running. Else, restart the Apache web server to start the rpc server.

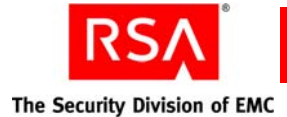

# <span id="page-17-2"></span><span id="page-17-0"></span>**Migrating Web Agent Configuration Information**

If you already have RSA Authentication Agent 5.3 for Web for Apache web server installed on your machine, you can migrate to RSA Authentication Agent 7.0 for Web for Apache web server.

**Note:** If the web site you are migrating used the RSA logoff URL in Web Agent 5.3, it may not work with the current version of the Web Agent, when you enable the **Use RSA Token for Cross-Site Request Forgery Protection** option in the Configuration menu. For more information on the logoff URL in Web Agent 7.0, see ["Using the](#page-30-2)  [Logoff URL to Invalidate Web Access Authentication Cookies"](#page-30-2) on page [31](#page-30-2). By turning off the **Use RSA Token for Cross-Site Request Forgery Protection** option, you can retain the old functionality of the logoff URL. But, you might lose protection against cross-site request forgery attacks on pages that are dependent on templates provided by RSA. RSA recommends that you modify the application suitably to take advantage of this protection for your web site.

<span id="page-17-1"></span>If you have customized the web site template in Web Agent 5.3 to a language other than English, you must configure the web site level settings in Web Agent 7.0 to the appropriate character set while migrating.

If a web site protected by Web Agent 5.3 uses a different character set than UTF-8, you must configure the web site level settings in Web Agent 7.0 with the appropriate character set while migrating. For more information, see ["Using the Setup Menu"](#page-21-1) on page [22.](#page-21-1)

#### **To migrate the Web Agent:**

1. Run the installation script.

Change to the directory where the installation kit is available and type:

./install

2. Copy the **RSAWebAgent.INI** file from the **rsawebagent** directory of the older version of the Web Agent to the current **rsawebagent** directory using the following command:

cp /directory of old rsawebagent/RSAWebAgent.INI /directory of new rsawebagent/

This command overwrites the **RSAWebAgent.INI** file in the current **rsawebagent** directory.

3. Run the **./config** script from the current **rsawebagent** directory.

<span id="page-18-2"></span><span id="page-18-1"></span>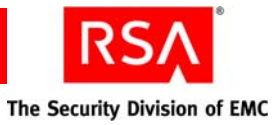

# <span id="page-18-0"></span>**Uninstalling the Web Agent**

The following procedure explains how to uninstall the Web Agent.

**Note:** RSA recommends that you stop your web server before uninstalling the Web Agent.

#### **To uninstall the Web Agent:**

- 1. Change to the **rsawebagent** directory.
- 2. Run the uninstallation script from the **rsawebagent** directory. Type:

./uninstall

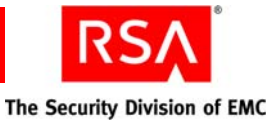

# *4* **Configuring Web Access Authentication Settings**

- <span id="page-20-4"></span><span id="page-20-0"></span>**•** [Administering Web Access Authentication Settings](#page-20-1)
- **•** [Configuring the Software](#page-20-2)
- **•** [Changing Configuration Settings](#page-28-0)
- **•** [Managing URLs](#page-28-1)
- **•** [Adding and Removing Virtual Web Servers](#page-29-0)
- **•** [Using the Logoff URL to Invalidate Web Access Authentication Cookies](#page-30-0)
- **•** [Using Auto-Redirect Scripts to Enforce RSA SecurID Authentication](#page-30-1)
- **•** [Configuring the Web Agent for Proxy Servers](#page-32-0)

# <span id="page-20-1"></span>**Administering Web Access Authentication Settings**

You administer the web access authentication settings of your web servers through a utility. You can quickly add, remove, and view URLs from the protected resource list without having to directly access all of the configuration settings.

With the utility, you can:

- **•** Configure web access authentication cookies
- **•** Protect entire sites, individual directories, or individual files
- **•** Configure advanced settings
- **•** Set up multiple server and multiple domain authentication

**Important:** By default, the Web Agent sets the ownership and permission to all the files and directories it uses. Changing these permissions or ownership properties could create a security hole in the system.

# <span id="page-20-3"></span><span id="page-20-2"></span>**Configuring the Software**

The initial configuration sets default attribute values in the Web Agent configuration file. Once this configuration is complete, run the configuration script again if you want to make changes to individual virtual servers set up on this web server. For more information, see ["Changing Configuration Settings"](#page-28-0) on page [29](#page-28-0).

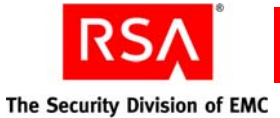

<span id="page-21-7"></span><span id="page-21-4"></span>The configuration program is grouped in the following menus:

**Setup Menu.** Configures how the Web Agent interacts with the browser. It includes:

- **•** Adjusting cookie validity time
- **•** Changing the SSL port number
- **•** Changing the WebID URL
- **•** Changing the location of the templates
- <span id="page-21-2"></span>**•** Changing the character set

**Configuration Menu.** Configures access to protected URLs. It includes:

- **•** Redirecting URLs to secure ports
- **•** Using separate pages for user name and passcode
- <span id="page-21-3"></span>**•** Using the name locking feature

**Domain and Multiple Domain Menu.** Configures the domain for which an authentication cookie is valid and generates a new domain secret for use on other Web Agents.

#### <span id="page-21-1"></span><span id="page-21-0"></span>**Using the Setup Menu**

The Setup menu displays automatically after a successful installation.

To accept the defaults, press ENTER. Otherwise, type the line number of the option you want to change.

The following table describes the Setup Menu options.

<span id="page-21-8"></span><span id="page-21-6"></span><span id="page-21-5"></span>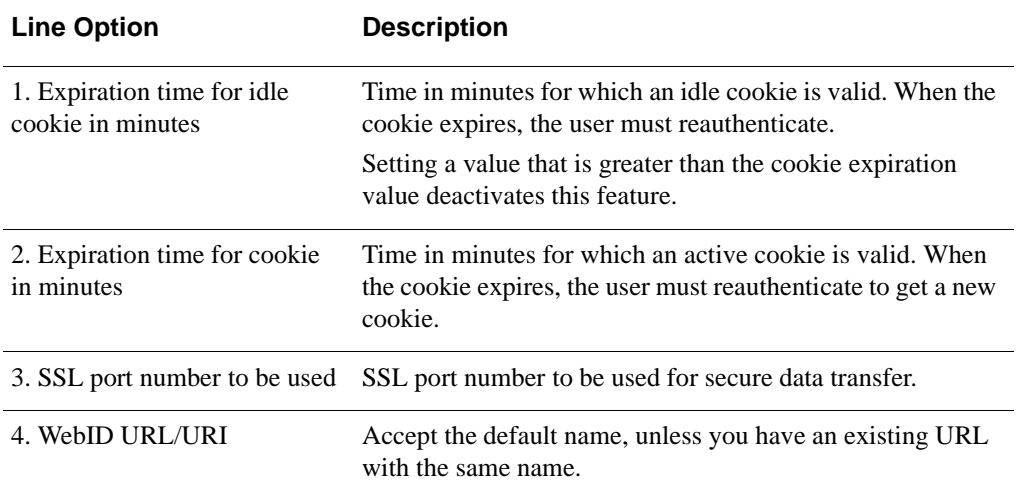

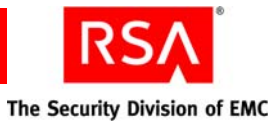

<span id="page-22-2"></span>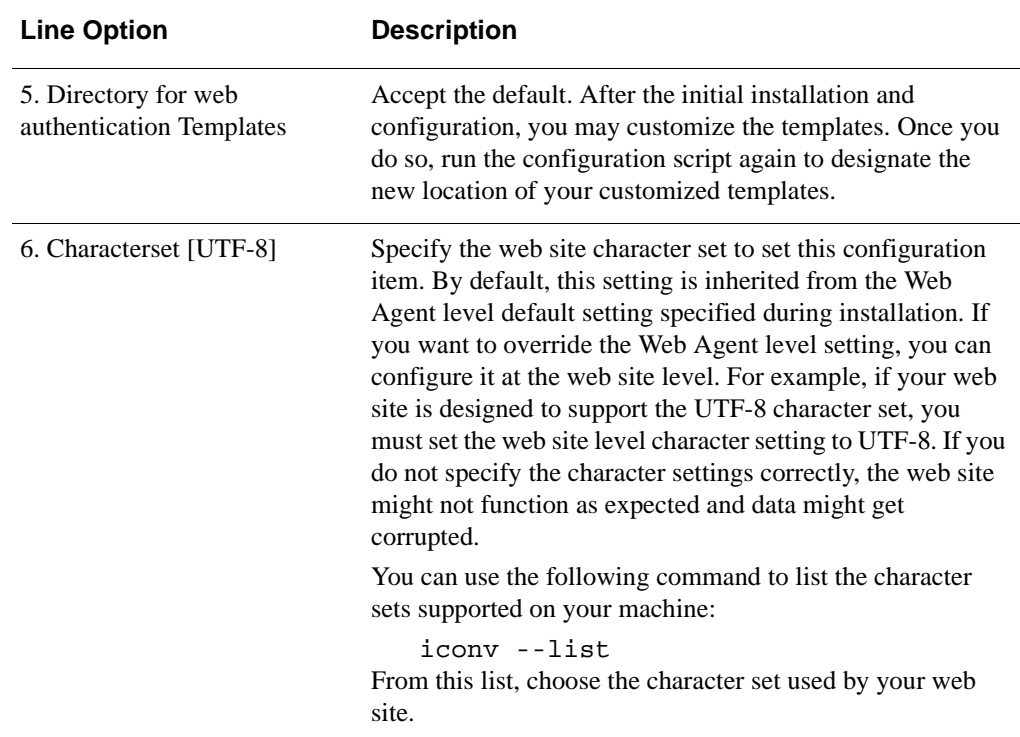

# <span id="page-22-0"></span>**Using the Configuration Menu**

<span id="page-22-1"></span>The Configuration menu appears automatically after you complete the Setup menu.

To accept the defaults, press ENTER. Otherwise, type the line number of the option you want to change.

<span id="page-23-1"></span><span id="page-23-0"></span>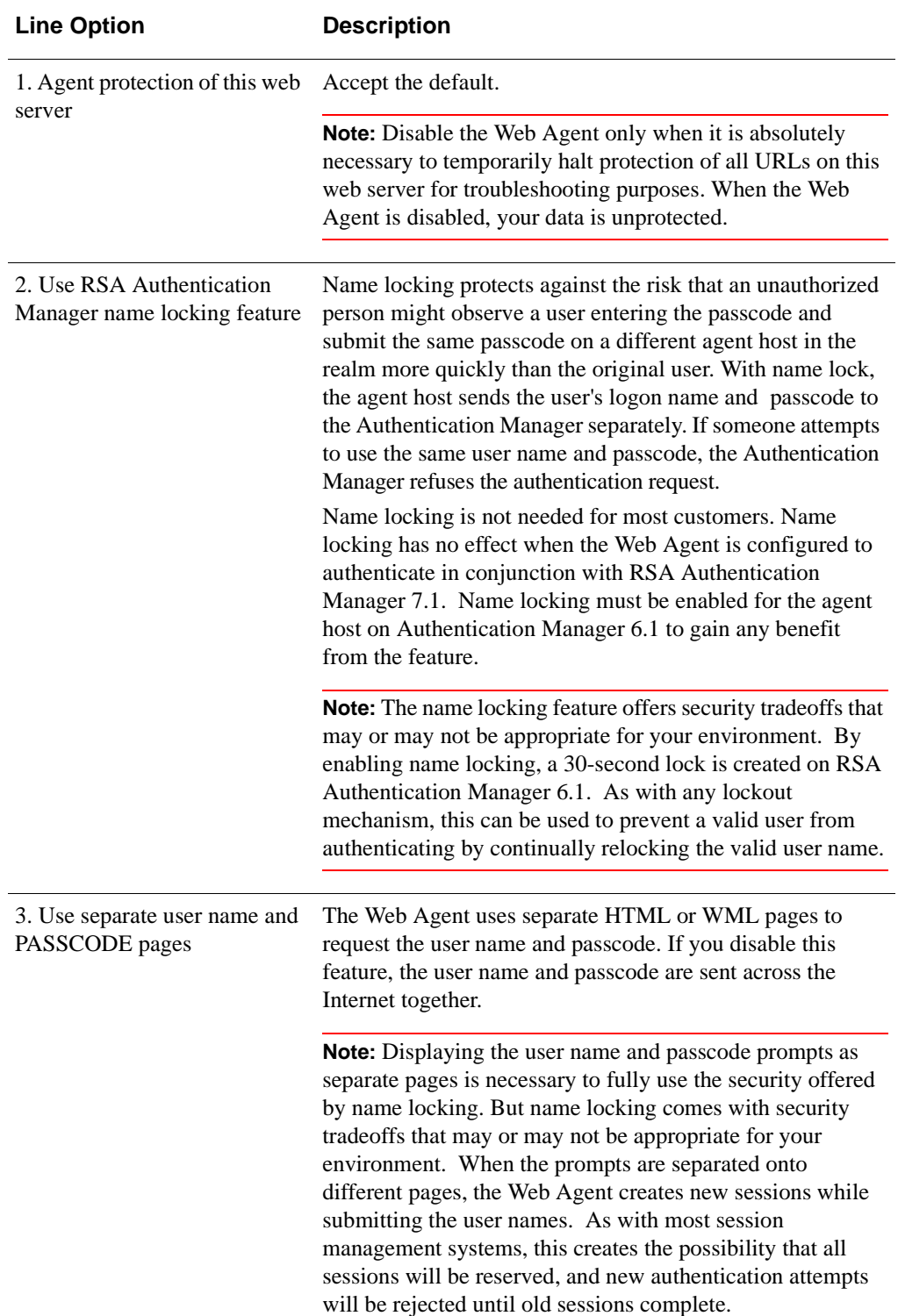

The following table describes the Configuration Menu options.

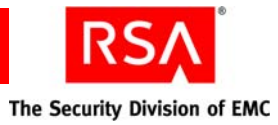

<span id="page-24-5"></span><span id="page-24-4"></span><span id="page-24-3"></span><span id="page-24-2"></span><span id="page-24-1"></span><span id="page-24-0"></span>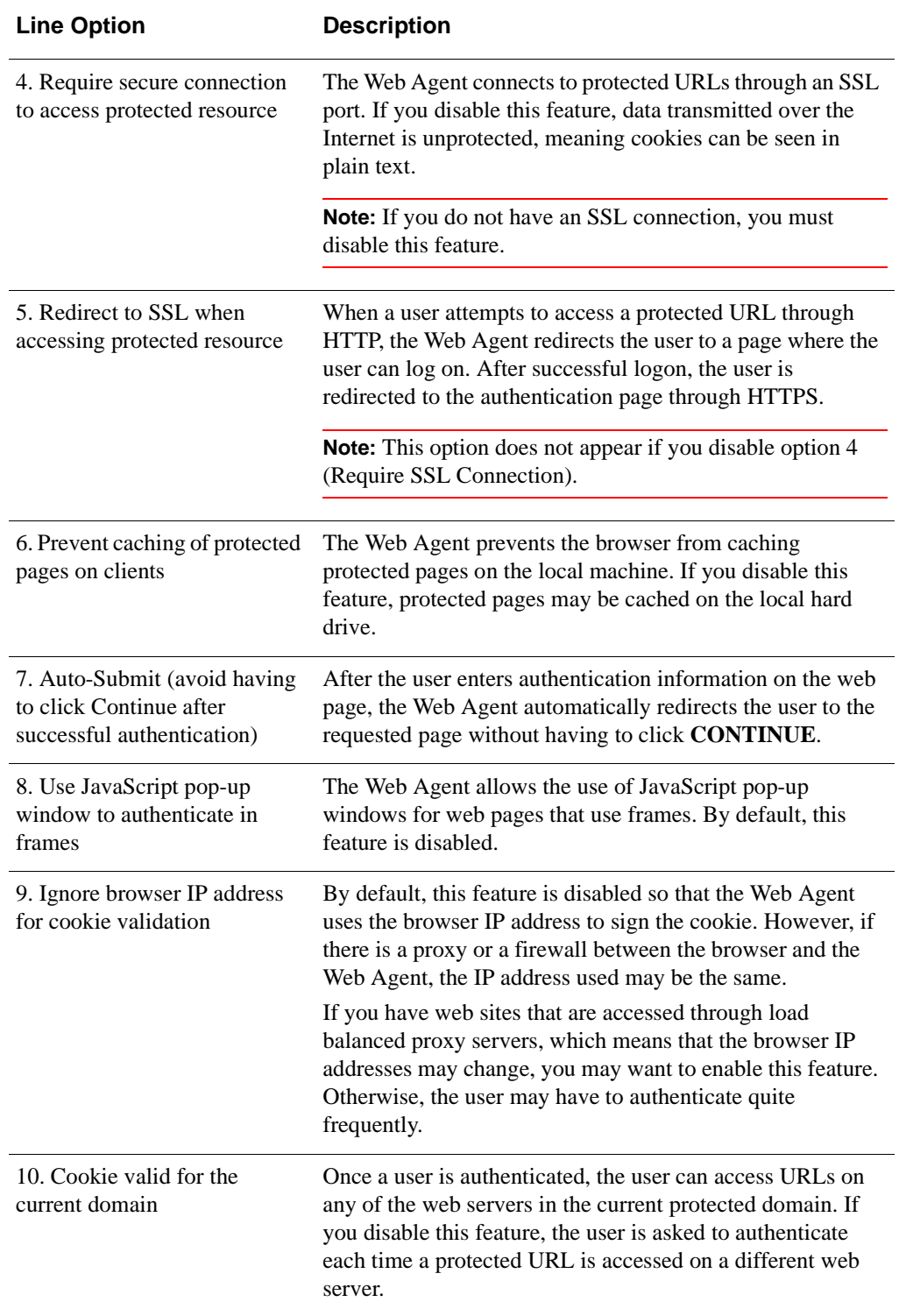

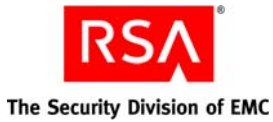

<span id="page-25-0"></span>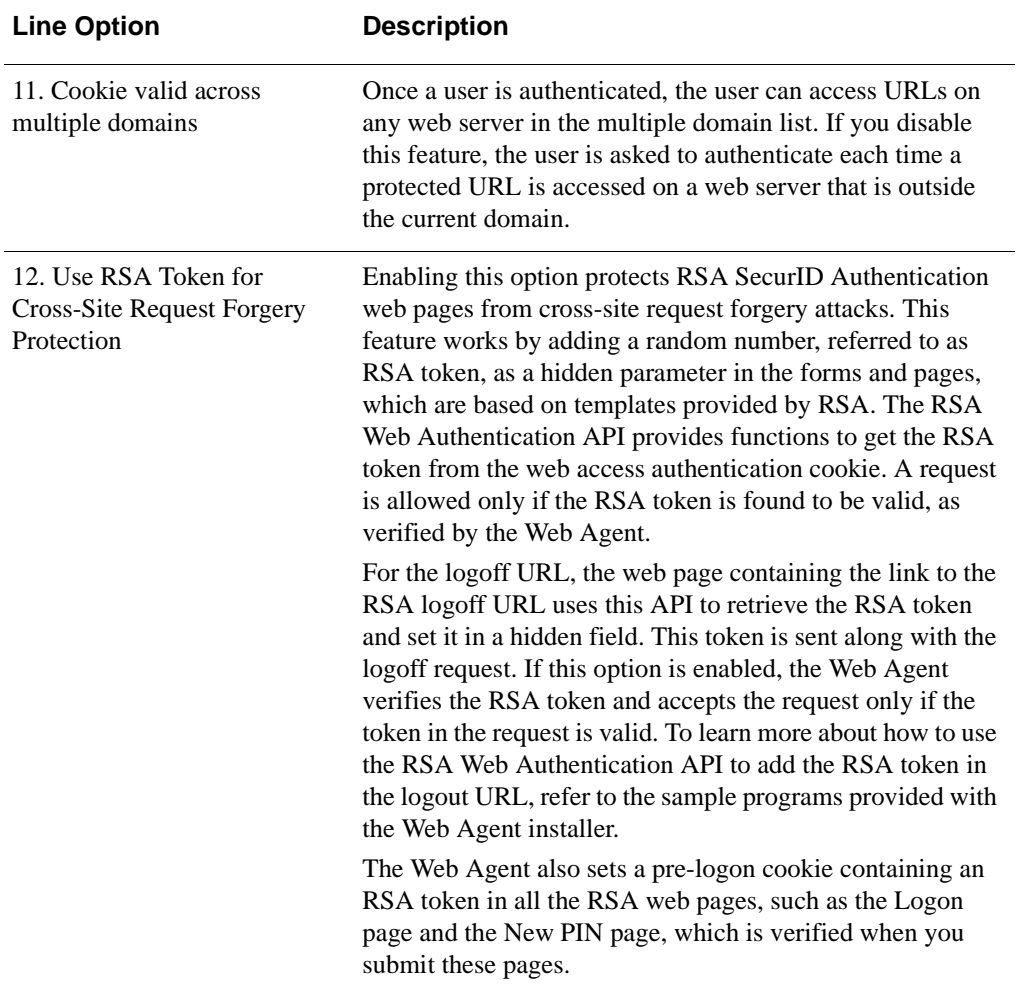

**Note:** After making changes from the Configuration menu, if the Apache web server is running, you will be prompted to reload the **httpd.conf** file for the changes to take effect.

If the Apache web server is not running, restart the web server. Change to the **bin** directory of the web server. Type:

./apachectl -k restart

You must restart the web server for the changes to take effect.

<span id="page-26-8"></span><span id="page-26-7"></span><span id="page-26-6"></span><span id="page-26-5"></span><span id="page-26-4"></span>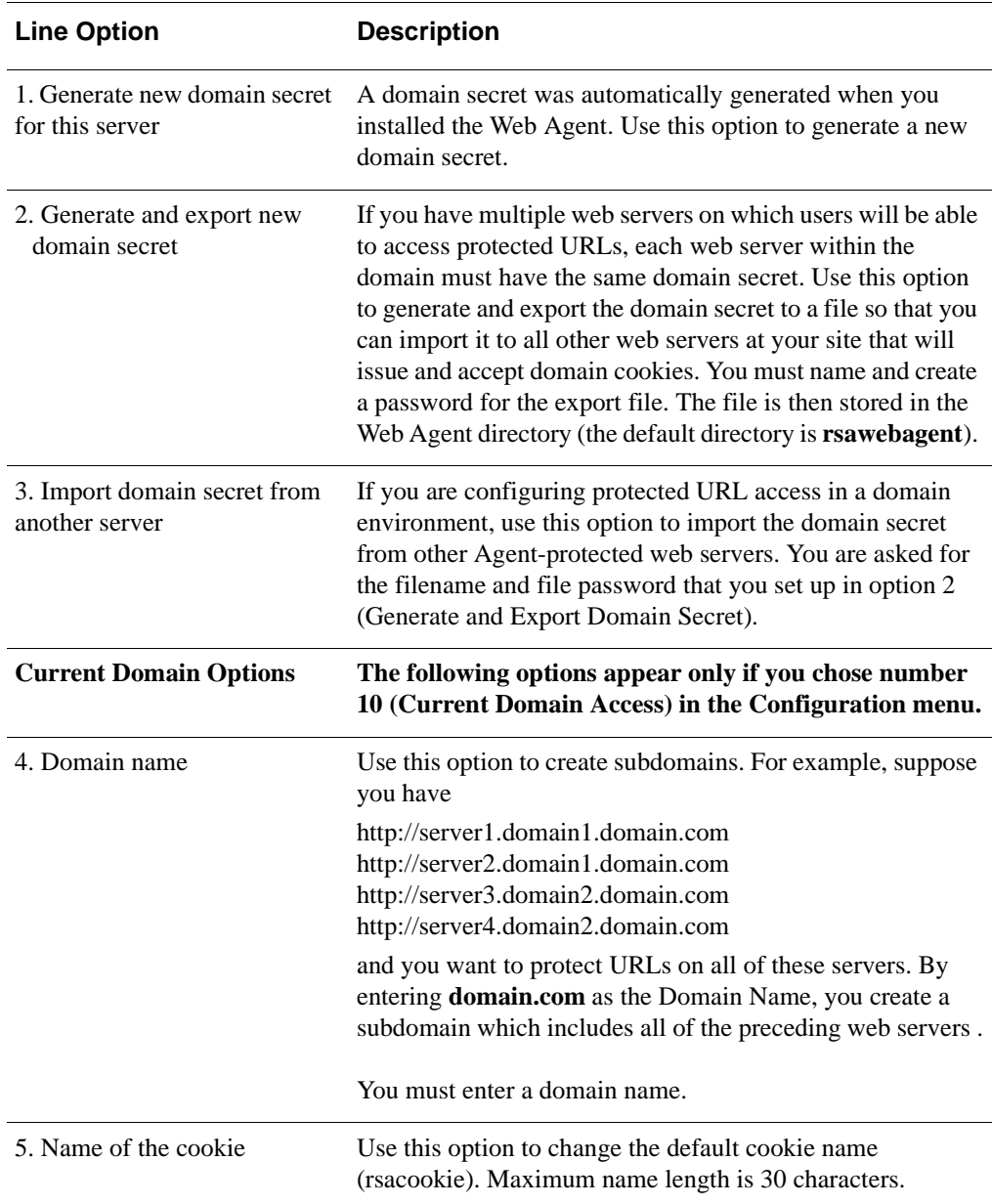

<span id="page-26-3"></span>If you have enabled line option number 10 (Current Domain Access) or 11 (Multiple Domain Access) in the Configuration menu, the Domain and Multiple Domain

<span id="page-26-1"></span><span id="page-26-0"></span>**Using the Domain and Multiple Domain Menu**

<span id="page-26-2"></span>Configuration menu are displayed automatically.

<span id="page-27-0"></span>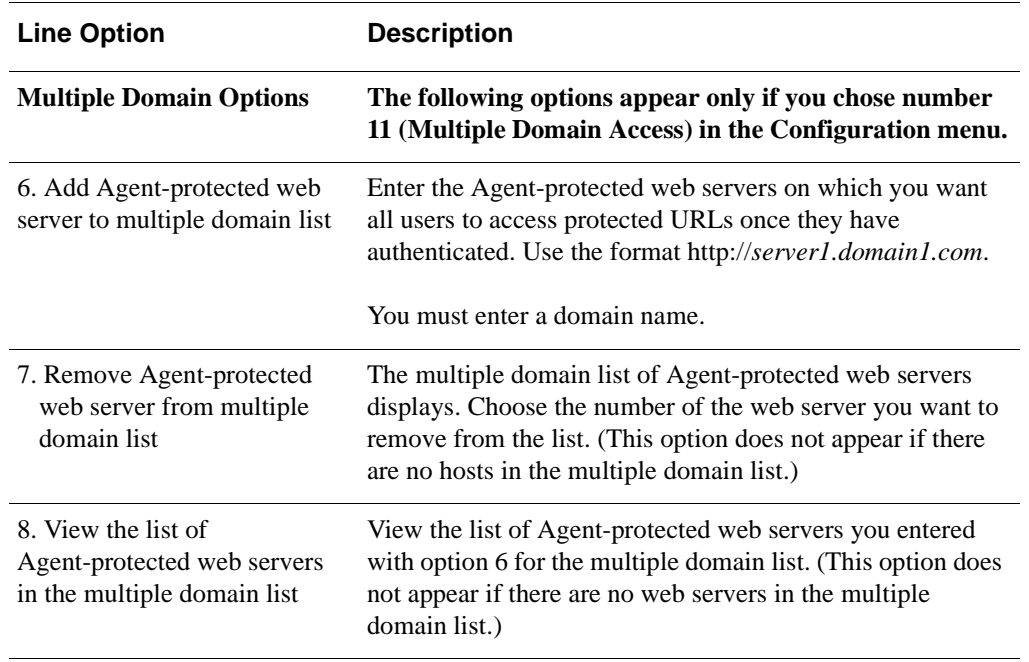

**CAUTION:** If you have separate web servers that authenticate users to separate Authentication Manager databases, specify different domain secrets for the different domain cookies. Otherwise, users might gain unauthorized access to protected URLs.

**Note:** Ensure that you test the multiple server and multiple domain authentication features from the client machine and not from the machine on which the Web Agent is installed. For multiple domain authentication to work, you need to allow access to third-party cookies in the web browser.

<span id="page-27-1"></span>After configuring the Web Agent for the first time following installation, the product registration web page displays. If you choose not to register now, you can access the page at your convenience, or you can run the registration script (**./registerWA**) from the Web Agent installation directory.

**Important:** RSA recommends that you register the software to ensure that you receive security patches as they become available.

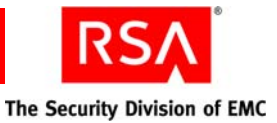

# <span id="page-28-0"></span>**Changing Configuration Settings**

<span id="page-28-2"></span>You may need to change the default configuration settings for the Web Agent. For example, you may find that you need a longer cookie expiration time.

#### **To change configuration settings:**

1. Run the configuration script in the Web Agent installation directory. Type:

./Config

A list of the current web server and any virtual servers you have set up in the web server configuration file appears.

**Note:** If you have not set up a virtual server, only the current web server is displayed in the list. For instructions on adding a virtual server, see ["Adding](#page-29-0)  [and Removing Virtual Web Servers"](#page-29-0) on page [30](#page-29-0).

2. Choose the server you want to configure. You can make changes to the default settings applied to all servers, or you can make changes to an individual server.

For details about the different configuration menus, see ["Configuring the Software"](#page-20-2) on page [21.](#page-20-2)

# <span id="page-28-1"></span>**Managing URLs**

<span id="page-28-4"></span>By default, the Web Agent protects all URLs on the web server on which the Web Agent is installed. The protectURL utility is an interactive menu from which you can protect, remove, or unprotect individual URLs. The protectURL utility is located in the default Web Agent directory. Type:

<span id="page-28-3"></span>./protectURL

You get the following options:

- **Remove a URL.** Removes the URL from the list of protected URLs.
- **Unprotect a URL.** Removes protection for the specified URL.
- **Protect a URL.** Ensures that the specified URL is protected.

**Note:** By default, the root "/" is protected. To remove protection for the root, you need to use the option "Unprotect a URL." Removing the root using the option "Remove a URL" does not unprotect the root.

You can also manage the protected resource list by importing a list of URLs from a file:

**•** To add URLs to the protected resource list, type:

./protectURL -a -f *listURL* 

where *listURL* is a text file that contains a list of URLs, with one URL per line, that you want to add to the resource list.

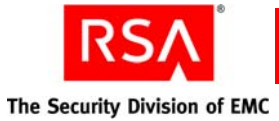

**Note:** Ensure that you save the listURL file under the **rsawebagent** directory. If you save the file in a different location, specify the complete path in the ./protectURL command.

**•** To remove protected URLs from the resource list, type: ./protectURL -d -f *listURL* All of the URLs listed in the file are removed from the protected resource list.

**Important:** When you unprotect a URL, all URLs under it are also unprotected.

Advanced UNIX administrators can manage the protected resource list using command line-only operations.

**•** For a list of options and syntax, type: ./protectURL -h

# <span id="page-29-0"></span>**Adding and Removing Virtual Web Servers**

#### **To add additional virtual servers to the Web Agent configuration:**

1. Run the configuration script with the name of the virtual web server. Type:

<span id="page-29-2"></span>./config *server.domain.com*

2. Verify that you want to create the new server.

The Setup menu displays.

For details about the different configuration menus, see ["Configuring the Software"](#page-20-2) on page [21.](#page-20-2)

You can add as many virtual servers as you want. However, if you want access to protected URLs to function the same way on all virtual web servers, you need to make changes to your default web server rather than individual virtual servers.

#### **To remove a virtual server from the Web Agent configuration file:**

Use the -d option. Type:

<span id="page-29-1"></span>./config -d *server.domain.com*

**Note:** Removing a virtual server from the configuration file does not remove or disable the web server or the Web Agent.

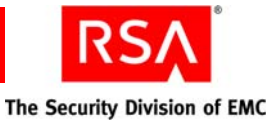

# <span id="page-30-2"></span><span id="page-30-0"></span>**Using the Logoff URL to Invalidate Web Access Authentication Cookies**

<span id="page-30-4"></span>Using the logoff URL, you can set up a link on a web page that automatically invalidates users' web access authentication cookies and prompts users to authenticate.

To set up the logoff URL, add the following URL to a link on your web pages:

http://www.*server*.*domain*.com/webauthentication?logoff? referrer=/*sample*.html

where:

- **•** *server* is the name of your server.
- **•** *domain* is the name of your domain.
- **•** *sample*.html is the web page.

**Note:** In this URL, *webauthentication* is the WebID URL. If this URL changes in the configuration script, modify the logoff URL accordingly.

**Important:** If you do not provide an argument to **referrer=**, users are sent to the root directory on the virtual Web server.

This logoff URL works only if you have disabled the **Use RSA Token for Cross-Site Request Forgery Protection** option in the Configuration menu. If you have enabled this menu option, you need to construct the logoff URL, as described in the *Developer's Guide*. For examples, refer to the sample code provided in the **rsacookieapi/samples** directory.

# <span id="page-30-1"></span>**Using Auto-Redirect Scripts to Enforce RSA SecurID Authentication**

<span id="page-30-6"></span><span id="page-30-5"></span><span id="page-30-3"></span>The Web Agent includes an auto-redirect script that enables you to require users to authenticate before accessing a URL that is not formally protected by RSA SecurID. The URL does not have to be hosted on the same server or be within the same domain as the server on which the Web Agent is installed.

You use the customized redirect URL from the script as the hyperlink to the unprotected site. When a user clicks the HTML link to the URL that you want to protect, the script is invoked, and the user is forced to authenticate before gaining access to the site.

The Perl script included with the Web Agent is a sample script only. To use it, you must first customize it with your own code.

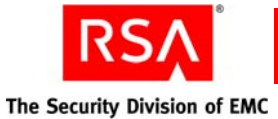

#### **To customize an auto-redirect script:**

- 1. Copy the Perl sample script (**PerlScriptRedirect.pl**) from the **/cgi\_scripts** directory of your Web Agent installation, and store it in the web server's **/cgi-bin**  directory.
- 2. Customize the script with your own code.

**Important:** RSA strongly recommends that your script contains a list of URLs that users are allowed to access using the redirect URL. Compare the input argument of the script with the list of allowed URLs before any redirect takes place. Any user who attempts to access the redirect hyperlink can see the link definition and can potentially use the redirect script to access the authentication cookie. Implementing a URL comparison list minimizes security risk.

3. Use the customized redirect URL from the script as the hyperlink to the unprotected site.

An example redirect URL looks like this:

```
http://protectedHostname/webauthentication?referrer=/cgi-bin
/PerlScriptRedirect.pl?target=http://unprotectedHostname/new
_application.jsp
```
In this example:

- **/**webauthentication**/** is the virtual Web Agent reference. It ensures that a user attempting to access the unprotected URL is prompted to authenticate.
- **•** /cgi-bin/PerlScriptRedirect.pl is the script that performs the redirect to the input argument.
- **•** http://*unprotectedHostname*/new\_application.jsp is the input argument, or unprotected URL.

For more information about customizing auto-redirect scripts, see the instructions included in each script.

<span id="page-32-1"></span>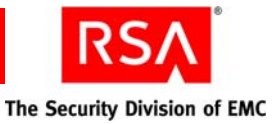

# <span id="page-32-0"></span>**Configuring the Web Agent for Proxy Servers**

To authenticate through a proxy server, change the value of WebID\_URL on the remote Agent-protected web server from the default value of **/**webauthentication to:

http://*proxyserver.domain.com/xxx*/webauthentication

where http://*proxyserver.domain.com*/xxx/ points to the root directory of the remote Agent-protected web server.

If SSL is enabled, the WebID URL is:

https://*proxyserver.domain.com/xxx*/webauthentication

**Note:** This change is required only if you are configuring the reverse proxy.

To make the change, run the Web Agent configuration script (**config**) on the remote Agent-protected web server. The **config** script is in the Web Agent installation directory. The WebID URL option is in the Setup menu of the configuration program.

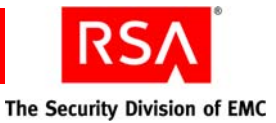

# *5* **Customizing Templates and Message Strings**

- <span id="page-34-0"></span>*<u>[Using Customized Templates](#page-34-1)</u>*
- **•** [Managing the Templates](#page-35-0)
- **•** [Customizing the Templates](#page-37-0)
- **•** [Customizing Message Strings in Templates](#page-41-0)

# <span id="page-34-1"></span>**Using Customized Templates**

When users authenticate successfully to the Web Agent using a standard browser, the system returns a message informing them about the success of the authentication attempt through an HTML page. For wireless device microbrowsers, the system returns messages in WML format.

The Web Agent provides default versions of HTML and WML templates and messages that you can customize to reflect your company's image and administrative needs. You can:

- **•** Add a custom greeting message.
- **•** Add your own custom graphics.
- **•** Change standard buttons to custom graphics.
- **•** Display web access authentication prompts in a language other than English.
- **•** Customize the web access authentication messages.

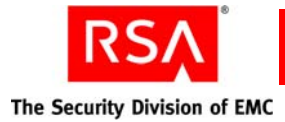

# <span id="page-35-0"></span>**Managing the Templates**

<span id="page-35-1"></span>The following table describes the default templates.

**Note:** If you are using RSA SecurID PINPads instead of tokens, you need to change the **passcode** and/or **useridandpasscode** templates to display the correct message to your users. The correct message to display is included in the templates in a comment section.

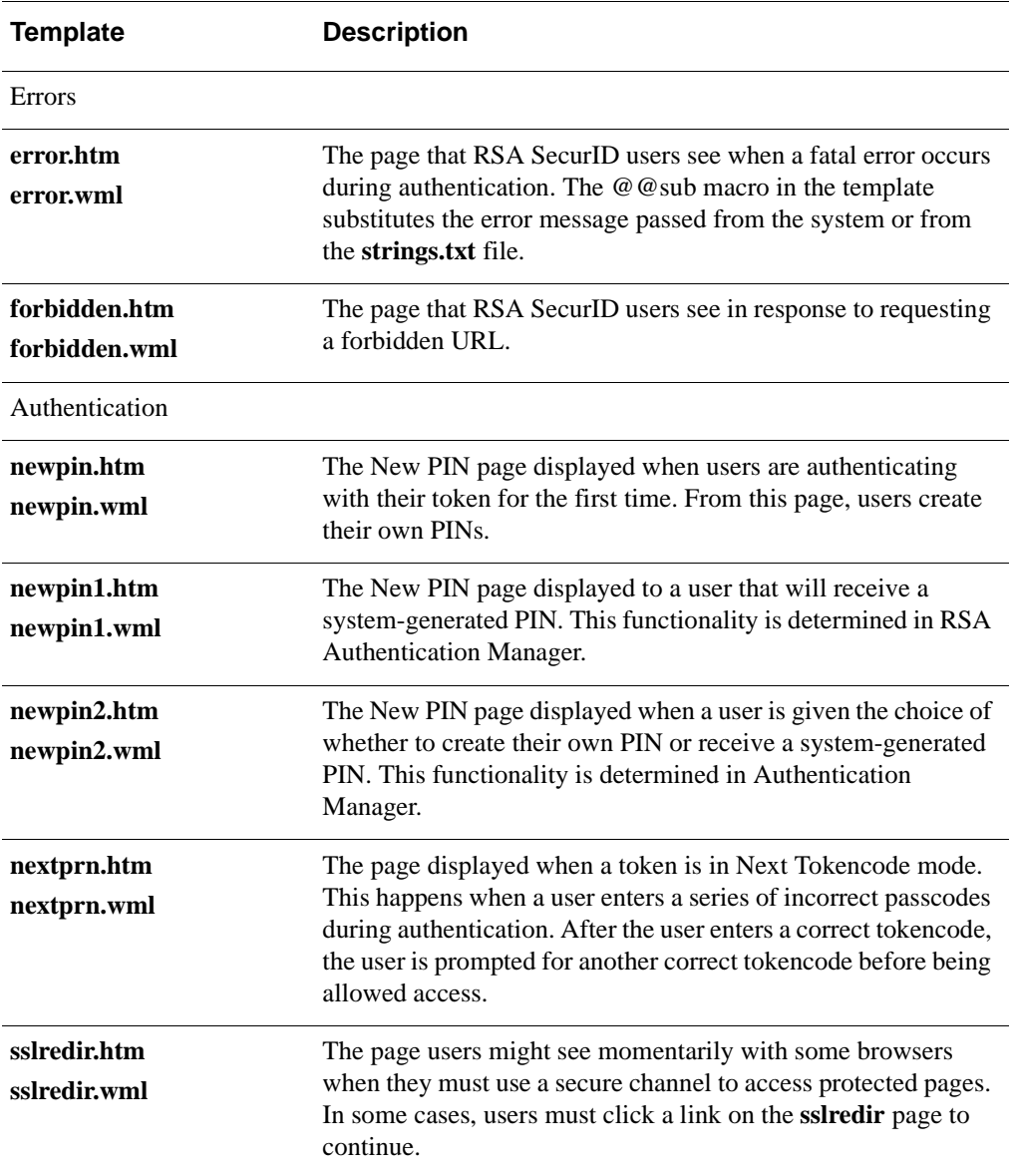

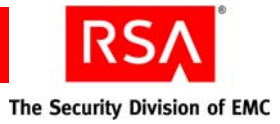

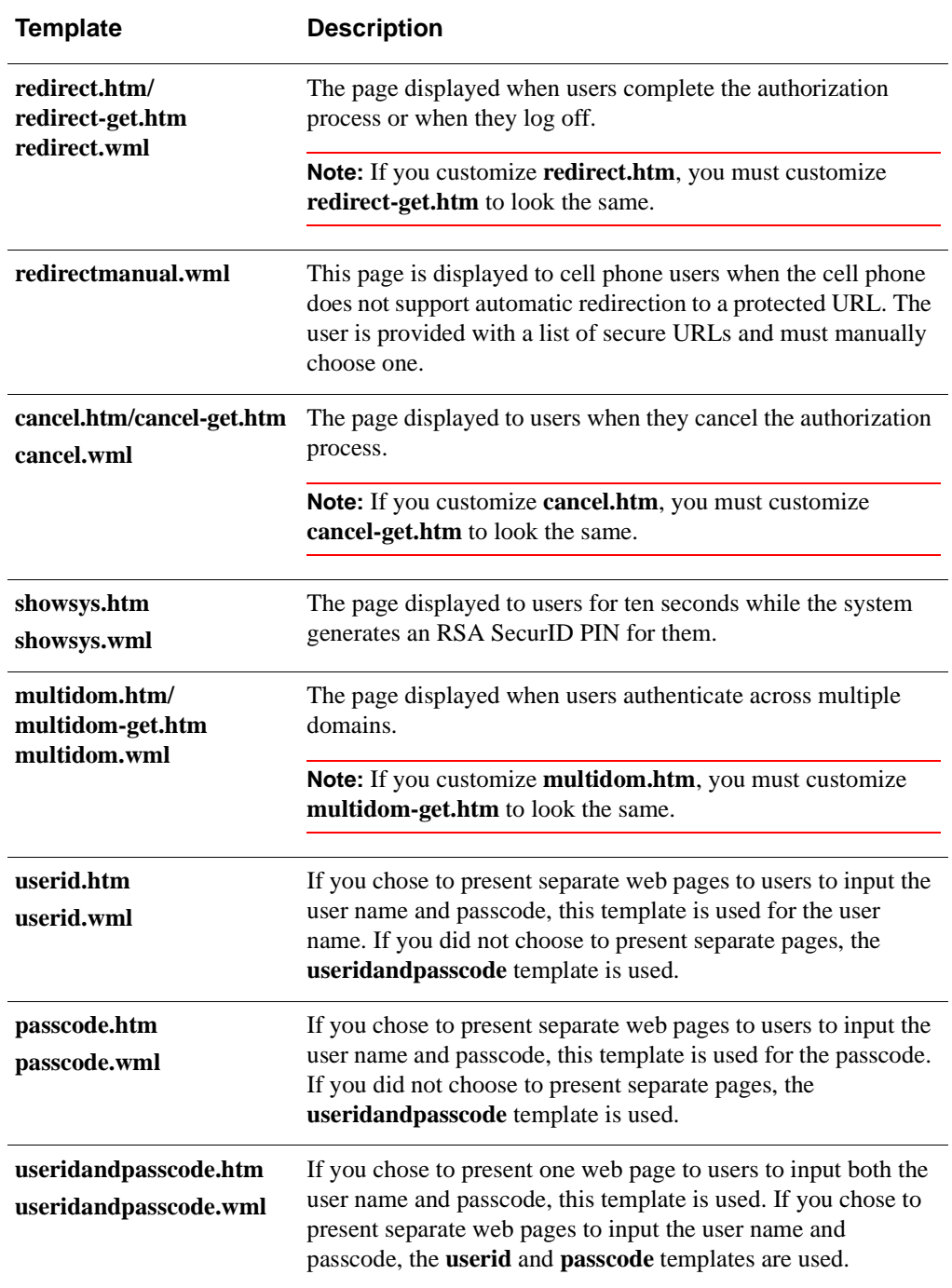

The HTML and WML templates use the following files, which are also installed in the **/templates** directory.

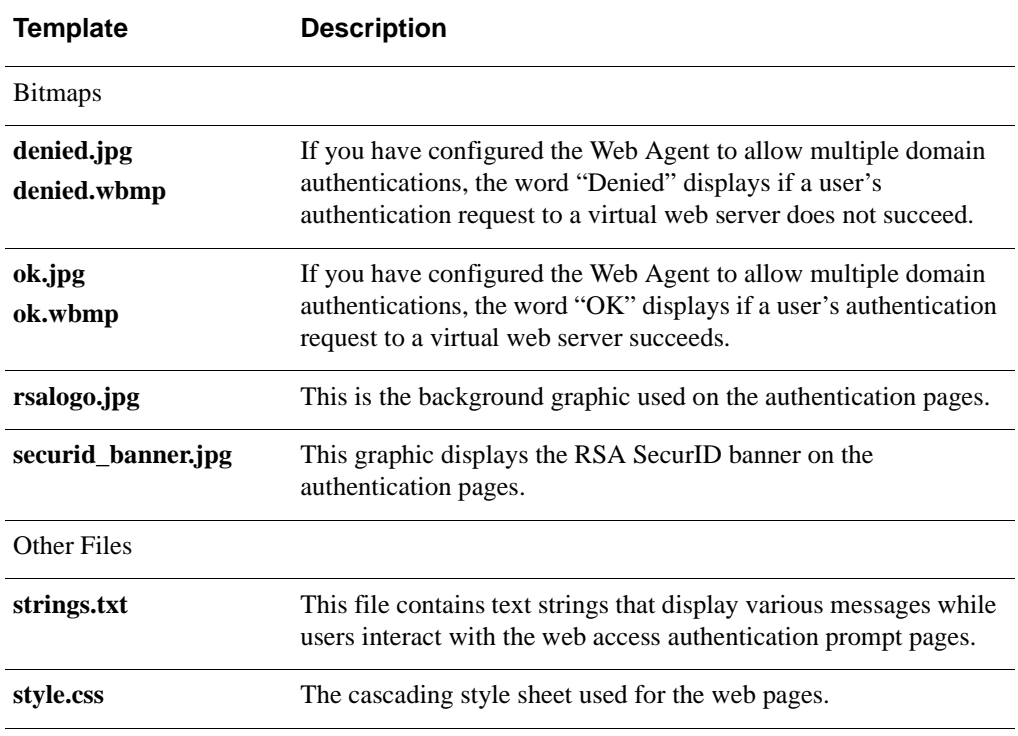

# <span id="page-37-0"></span>**Customizing the Templates**

<span id="page-37-3"></span>During the Web Agent installation, the default templates are copied into the **/templates** directory of your Web Agent installation. If you decide to use customized templates, you must store them in a different directory.

To access the templates and text strings, log on as a web server user as defined in the web server configuration file. To specify the location of a virtual server's customized templates, run the Web Agent Setup configuration script. For instructions on using the Setup menu, see ["Using the Setup Menu"](#page-21-1) on page [22](#page-21-1).

#### <span id="page-37-1"></span>**Guidelines for Using Templates**

<span id="page-37-2"></span>To ensure that the templates function properly after you have made changes, follow these guidelines:

- **•** Copy the templates into a new directory before making changes to them.
- **•** Use a text editor to make changes.

**Note:** HTML editors add unnecessary additional HTML/WML tags to templates and may alter the substitution strings that are necessary in the templates.

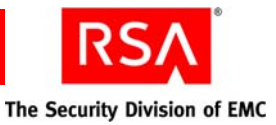

- **•** After you have completed your changes, test the templates to make sure that they are functioning properly. For information on the utilities that you can use to troubleshoot problems, see ["Troubleshooting"](#page-44-3) on page [45](#page-44-3).
- **•** Ensure that the owner of the templates directory is "daemon" with write privileges. The web server may not be able to read the templates if you change the privileges.
- **•** Do not alter any of the substitution strings in the templates or message text files (**webagent.msg** and **strings.txt**).

<span id="page-38-5"></span><span id="page-38-4"></span><span id="page-38-3"></span>Substitution strings are used to include error messages and text from Authentication Manager and provide placeholders for graphics and message strings. These strings begin with two "at" signs  $(\omega \omega)$ .

#### <span id="page-38-0"></span>**Modifying Static Text**

You can change the static text in the default templates, or you can add your own static text.

#### **To modify the text in a default template:**

1. Using a text editor, open one of the templates in the directory. The templates are listed in ["Managing the Templates"](#page-35-0) on page [36](#page-35-0).

**Important:** When editing templates, avoid altering the contents of substitution strings. These strings begin with two "at" signs  $(\mathcal{Q} \mathcal{Q})$ .

- 2. Delete the static text you want to change, and add the new text. For example, the tag **<H1>Welcome to ABC, Inc.</H1>**, when placed in the **passcode.htm** or **passcode.wml** file, changes the text of the first heading in that page from "RSA SecurID Passcode Request" to "Welcome to ABC, Inc."
- <span id="page-38-2"></span>3. Save and close the file.

#### <span id="page-38-1"></span>**Adding Custom Graphics**

You can add one or more custom graphics to the default templates.

**Note:** WAP or WML devices usually have limited display space for graphics. Be sure the use of graphics is appropriate for your WAP devices before using them.

#### **To add a custom graphic to a default template:**

- 1. Using a text editor, open one of the templates in the directory. The templates are listed in ["Managing the Templates"](#page-35-0) on page [36](#page-35-0).
- 2. Decide where you want the image to be placed on the page, and then insert the appropriate tag in the HTML or WML markup pointing to the image file. Use one of the following methods for naming graphic files:

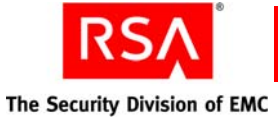

**•** A substitution macro (@@URL?GetPic?image=) works with HTML and WML. With HTML, the image types must be .jpg. With WML, the image types must be .wbmp. Substitution macros cannot have absolute paths. The images must be in the same directory as the templates, and you must omit the filename extension from the file specification, as in the following example:

<IMG src="@@URL?GetPic?image=logo" ALIGN="left">

**•** You can use HTTP URLs instead of substitutions if the image files reside in an area of the server that is unprotected by RSA SecurID authentication, or on a separate server hosting the URL. HTTP URLs are always absolute. Relative URLs cannot be used in templates. The image types for HTTP URLs can be .jpg, .gif, or .wbmp. For example:

```
<IMG src="http://server.domain.com/img/logo.jpg" 
ALIGN="left">
```
**Note:** When using HTTP URLs, ensure that the image file you point to in the **src** path is in a directory that is not protected by RSA SecurID and that you always specify a fully qualified path to the image file.

- 3. Save and close the file.
- 4. Stop and restart the web server for the changes to take effect. The web authentication prompt displays the new graphic.

#### <span id="page-39-0"></span>**Changing the Send, Reset, and Cancel Buttons (HTML Only)**

You can replace the standard **Send**, **Reset**, and **Cancel** buttons that are displayed in the HTML templates with custom graphics.

**Note:** Make sure that the image file you point to in the **src** path is in a directory that is not protected by RSA SecurID and that you always specify a fully qualified path to the image file.

#### **To change the buttons in a default template:**

- 1. Using a text editor, open one of the HTML templates in the directory. The templates are listed in ["Managing the Templates"](#page-35-0) on page [36](#page-35-0).
- 2. Do one or all of the following:
	- **•** To replace the **Send** button, replace the line that reads

```
<INPUT TYPE=SUBMIT VALUE="Send">
```
with

```
<A HREF="JavaScript:document.forms[0].submit()"><IMG 
SRC="path to your image" BORDER="0"></A>
```
where *path to your image* is a fully qualified path to an image file.

**•** To replace the **Reset** button, replace the line

```
<INPUT TYPE=RESET VALUE="Reset">
```
with

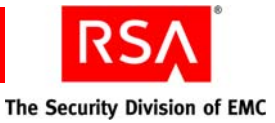

<A HREF="JavaScript:document.forms[0].reset()"><IMG SRC="*path to your image*" BORDER="0"></A>

where *path to your image* is a fully qualified path to an image file.

**•** To replace the **Cancel** button, replace the line

<INPUT TYPE=CANCEL VALUE="Cancel">

with

```
<A HREF="JavaScript:document.forms[0].cancel()"><IMG 
SRC="path to your image" BORDER="0"></A>
```
where *path to your image* is a fully qualified path to an image file.

- 3. Save and close the file.
- 4. Stop and restart the web server for the changes to take effect.

#### <span id="page-40-0"></span>**Customizing Templates for Another Language**

#### **To customize the templates for a language other than English:**

1. Set the browser language preference to use the appropriate language code. The code must correspond to your language-customized template directory name. The new language preference must appear at the top of the web browser's list of language preferences.

**Note:** If the preference settings are incorrect, language-customized templates do not exist, or the Web Agent cannot find the specified templates for a virtual web server, the browser displays the default English version of the templates.

2. Store the templates in a language-specific directory under the Web Agent **/templates** directory.

The default directory for language-specific templates is **/***Web\_Agent\_installation\_directory***/templates/nls/<***language\_code***>** where *language\_code* is the language preference code used by web browsers.

**Note:** To find the correct language code, see the language preferences list of codes in the Internet Explorer or Firefox web browser. For more information about using international character sets in HTML documents, consult an HTML reference book, or go to **<www.w3.org/pub/WWW/International>**.

#### **To translate HTML and WML Templates for a non-English language:**

<span id="page-40-1"></span>1. Create a language-specific subdirectory in the templates directory of the Web Agent.

For example:

```
./web_server_directory/rsawebagent/Templates/nls/fr
```
where fr is the language preference code for French.

- 2. Copy the templates to the directory that you created in [step 1](#page-40-1).
- 3. Customize the text strings within the templates.

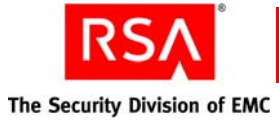

**Note:** Do not remove the substitution macros. These macros begin with @@. The macros are replaced with actual values when the text is displayed.

4. Run the Web Agent configuration script, and update the **Template** path in the Setup menu to point to the language specific templates.

**Note:** The character encoding of the language being customized should be the same as the character set configured for the Web Agent. After editing the template files, you must save them using the same configured character encoding. Otherwise, the templates will not work properly in the Web Agent authentication pages. For more information, see ["Pre-Installation Tasks"](#page-11-4) on page [12.](#page-11-4)

# <span id="page-41-0"></span>**Customizing Message Strings in Templates**

<span id="page-41-1"></span>You can customize certain messages that are displayed while users interact with the web access authentication prompt pages that are produced from the templates. The message strings are contained in a file named **strings.txt** located in the **/***Web\_Agent\_installation\_directory***/templates** directory.

For example, **strings.txt** contains passcode page errors like:

```
[Messages]
; PASSCODE page errors and messages.
1="100: Access denied. The RSA Authentication Manager 
rejected the PASSCODE you supplied. Please try again."
2="101: Access denied. Unexpected RSA Authentication 
AgentError %d. Please try again."
3="102: You must enter a valid PASSCODE. Please try again."
```
**Important:** If you modify the message strings, make certain that you do not remove or alter the position of the variable strings (**@@SUB1**, **@@SUB2**, and so on) contained in the message text. The strings are replaced by actual values when the messages are displayed.

To customize the text displayed by the **multidom.htm** or **multidom.wml** template, search for the following section in the **strings.txt** file:

```
; multiple domain authentication string
; This is HTML only
22="<strong>Requesting authentication from server 
@@SUB1</strong>&nbsp;<img alt=failed src="@@SUB2"><br>"
; This is for WML with image tag support
23="<strong>Server @@SUB1&nbsp;<img alt="failed" 
src="@@SUB2"/></strong><br/>
```
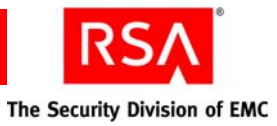

**Note:** If you translate the text messages in **strings.txt** into a language other than English, you must store the translated file in the same language-specific directory where other translated templates are stored. For more information, see ["Customizing](#page-40-0)  [Templates for Another Language"](#page-40-0) on page [41.](#page-40-0)

The character encoding of the language being customized should be the same as the character set configured for the Web Agent. After editing the **strings.txt** file, you must save it using the same configured character encoding. Otherwise, the templates will not work properly in the Web Agent authentication pages. For more information, see ["Pre-Installation Tasks"](#page-11-4) on page [12](#page-11-4).

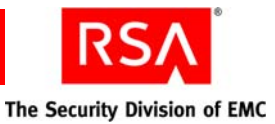

# *6* **Troubleshooting**

- <span id="page-44-3"></span><span id="page-44-0"></span>**•** [RSA Authentication Manager Utilities](#page-44-1)
- **•** [Character Set Issues](#page-44-2)
- **•** [Logging Authentication Attempts](#page-45-0)
- **•** Error [Messages](#page-47-0)
- **•** [Known Issues Using Third-Party Software](#page-53-0)
- **•** [Issues in the protectURL script](#page-54-0)
- <span id="page-44-5"></span>**•** [Multiple Domain Issues](#page-55-0)

# <span id="page-44-1"></span>**RSA Authentication Manager Utilities**

<span id="page-44-4"></span>Use the following utilities to determine communication between the Web Agent and the Authentication Manager.

These utilities reside in the Web Agent directory (**/***web\_server\_directory***/rsawebagent** is the default).

#### **acestatus**

This utility provides information about the Authentication Manager, such as the configuration version, the server name and address, the number of client retries, and the client time-out period. This utility also provides information about the replica instance, if it is set up.

#### **acetest**

This utility enables you to authenticate to the Authentication Manager from the command line rather than going through authentication web pages in your browser. This helps you determine whether a problem lies with the templates or with the authentication process.

**Important:** Make sure that you run **acetest** as the user who owns the web server. Otherwise, ownership for the files under the \$VAR\_ACE environment variable may change and cause RSA SecurID authentication to fail.

# <span id="page-44-2"></span>**Character Set Issues**

If the character setting that you configure for a web site and the default character set of the web site do not match, data loss or data corruption might occur. If data loss occurs, you must reconfigure the web site level character settings to match those of the web site. For more information, see ["Pre-Installation Tasks"](#page-11-4) on page [12.](#page-11-4)

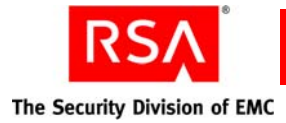

# <span id="page-45-0"></span>**Logging Authentication Attempts**

<span id="page-45-6"></span><span id="page-45-2"></span><span id="page-45-1"></span>Authentication attempts are logged in **/***web\_server\_directory***/logs/error\_log**.

<span id="page-45-7"></span><span id="page-45-5"></span>**Note:** The different types of error messages logged can be found in the **webagent.msg** file located in the Web Agent directory (**/***web\_server\_directory***/rsawebagent** is the default).

<span id="page-45-4"></span>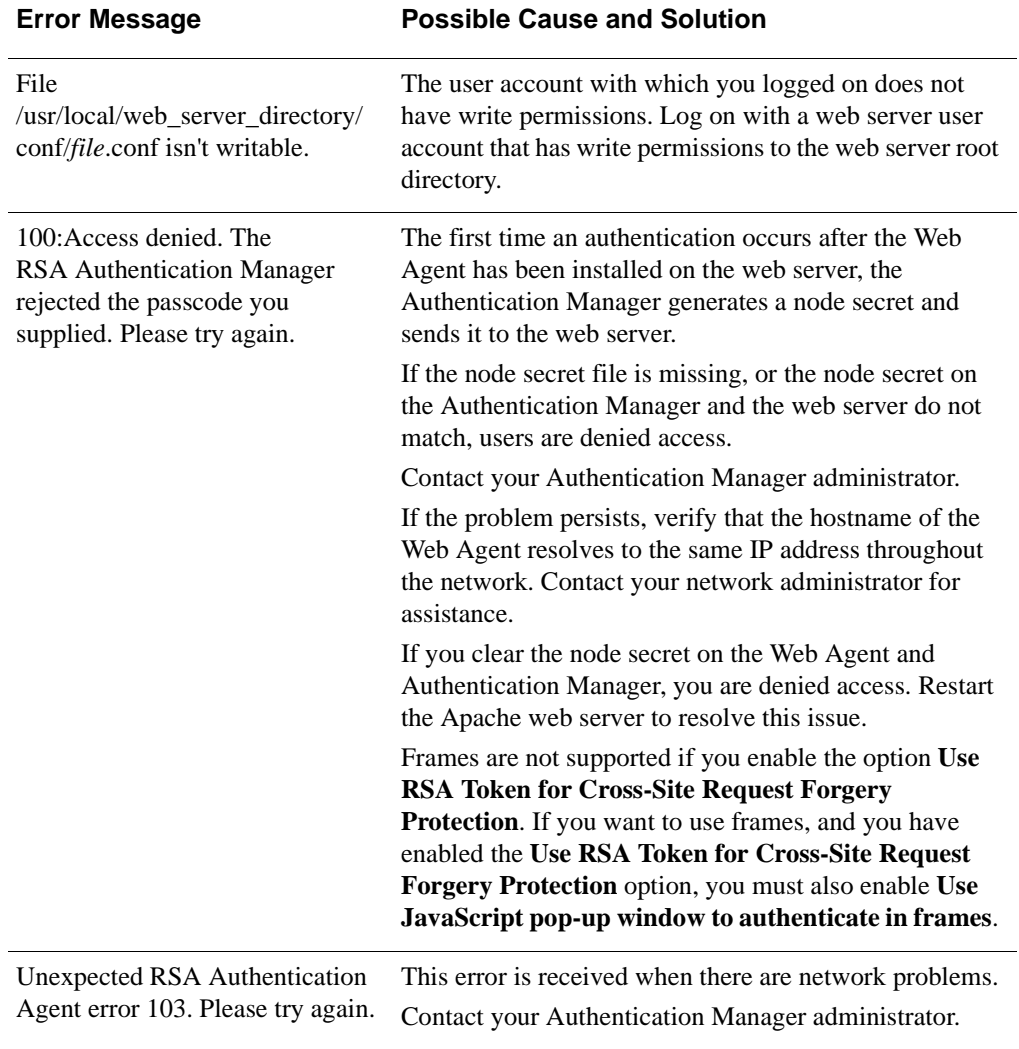

<span id="page-45-3"></span>The following table lists error messages, their causes, and possible solutions.

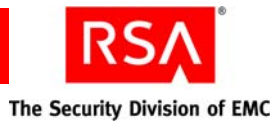

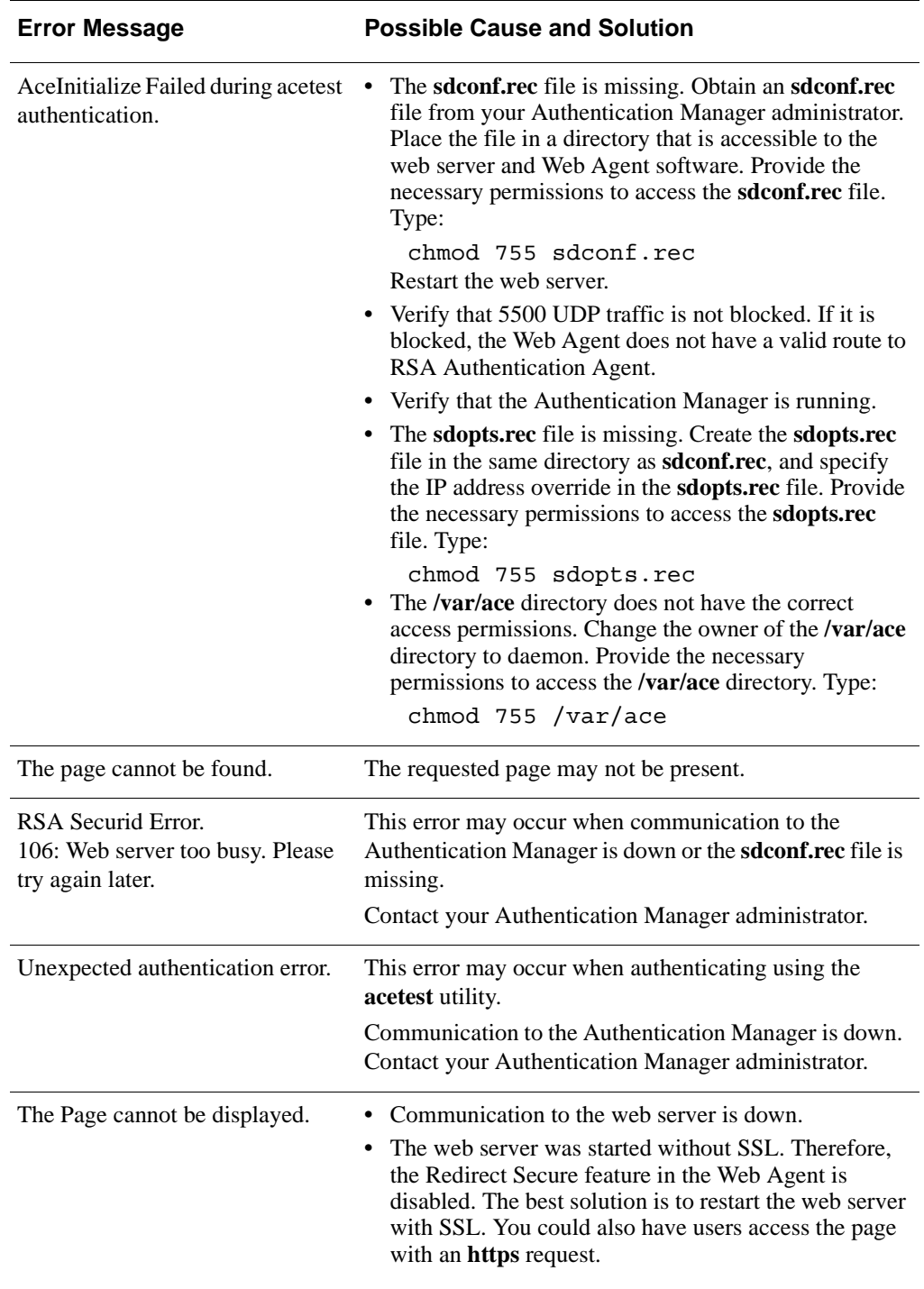

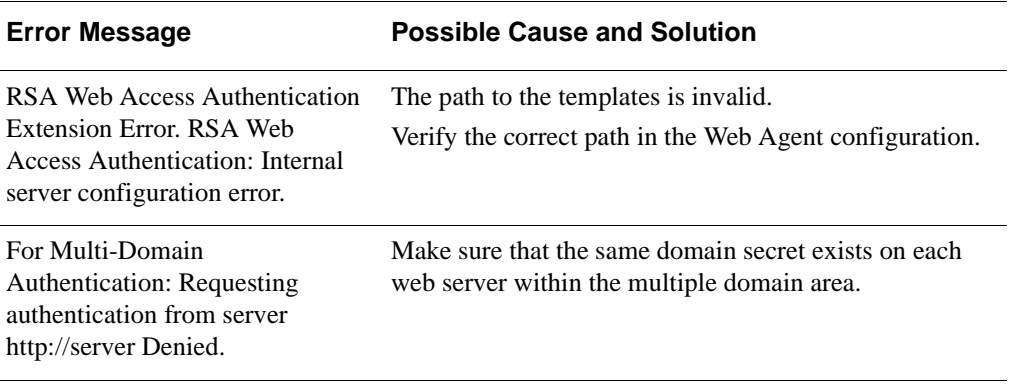

# <span id="page-47-0"></span>**Error Messages**

The Web Agent logs events in the web server error log file.

This section lists all error and event messages alphabetically.

#### **ACECheck processing error for userid** *username*

If the **ACECheck** function returns an error, an Authentication Manager time-out or some other communications error has occurred.

#### **ACEClose processing error** *errornumber*

If the **ACEClose** function returns an error, an Authentication Manager time-out or some other communications error has occurred.

#### **ACENext processing error for userid** *username*

If the **ACENext** function returns an error, an Authentication Manager time-out or some other communications error has occurred.

#### **ACEPin processing error for userid** *username*

If the **ACEPin** function returns an error, an Authentication Manager time-out or some other communications error has occurred.

#### **Authentication Manager: Access Denied.**

The user did not enter a valid RSA SecurID passcode.

#### **Authentication Manager: Invalid Authentication Manager configuration. User** *username***.**

The **sdconf.rec** file is not valid. The file is either corrupted, has been moved to another directory, or has been deleted from the system.

To correct the problem, get a new copy of **sdconf.rec** from your Authentication Manager administrator.

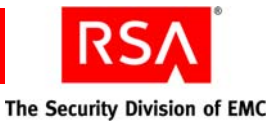

#### **Authentication Manager: New PIN Accepted. User** *username***.**

The user successfully associated a new PIN with his or her token.

#### **Authentication Manager: New PIN Rejected. User** *username***.**

The user did not successfully associate a new PIN with his or her token. If the user is attempting to create his or her own PIN, make sure that the user understands the PIN length and syntax parameter settings for your Authentication Manager.

#### **Authentication Manager: Next Tokencode Accepted. User** *username***.**

After entering a series of bad passcodes, the user was prompted to enter the next tokencode from his or her token. The next tokencode was valid and the user was authenticated successfully.

#### **Authentication Manager: User Canceled New PIN Mode. User** *username***.**

The user was prompted to associate a new PIN with his or her token, but the user did not complete the new PIN procedure. Make sure that the user understands how to use his or her token in New PIN mode.

#### **Authentication Manager: User Canceled Transaction. User** *username***.**

The user was prompted to authenticate, but then canceled out of the Enter passcode dialog box. This is a purely informational message.

#### **Authentication Manager: User I/O Timeout. User** *username***.**

Because the user waited too long at the **Enter passcode** prompt, the Authentication Agent canceled the transaction.

#### **Cookie rejected. Cached client info does not match.**

If a user is using more than one workstation, this message appears each time the user switches from one workstation to another.

#### **Cookie rejected. Cookie failed MD5 test.**

An unauthorized user has attempted to access the web server with an invalid web access authentication cookie.

#### **Cookie rejected. Expired cookie. Username** *username*

A web access authentication cookie has expired in response to the time-out values defined in the web properties sheet.

#### **Could not initialize Authentication Agent**

Will be preceded by a number of Authentication Agent error messages, such as "Cannot find sdconf.rec." Try reinstalling the **sdconf.rec** file.

#### **Could not initialize Cookie Cache**

A memory error has occurred within an internal function. Your web server may be overloaded; you may need more physical memory.

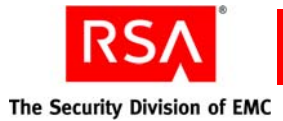

#### **Could not open HTML template** *filename*

The HTML template file is missing.

Also check the security settings for the file. Make sure the account that the web server is running has Full Access privileges to the HTML file.

#### **Could not query value** *valuename*

If you have enabled the Domain Cookies feature without setting a domain secret, you might get a **valuename DomainData** message, followed by a **Domain cookies are disabled** message.

#### **Could not read HTML template** *filename*

The HTML template file is missing.

#### **Could not resolve hostname** *hostname*

The DNS function of the web server is configured incorrectly. Domain cookies cannot be used until the configuration is corrected.

#### **Failed authentication for userid** *username*.

The Authentication Manager did not grant the user access.The most common causes for this are an incorrect user name or an invalid passcode.

#### **Failed to create service thread, aborting.**

There were too many other processes running, so the service did not start.

#### **File incorrect size: sdconf.rec.**

It is likely that the **sdconf.rec** file was not copied in binary or ftp mode. Ask the Authentication Manager administrator for a new copy of **sdconf.rec**.

#### **File not found: sdconf.rec.**

The **sdconf.rec** file was either removed or never copied from the Authentication Manager. Ask the Authentication Manager administrator for a new copy of **sdconf.rec**.

#### **New PIN accepted for userid** *username*.

The Authentication Manager verified the RSA SecurID user's new PIN.

#### **New PIN rejected for userid** *username*.

The PIN was rejected by the Authentication Manager. The user must reauthenticate to set the PIN. Check the Activity Log on the Authentication Manager.

#### **New PIN requested from userid** *username*.

The Authentication Manager has prompted the RSA SecurID user to create his or her own PIN or receive a system-generated PIN.

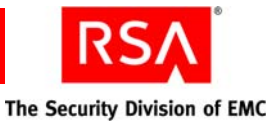

#### **Next code accepted for userid** *username*.

The Next Tokencode was accepted by the Authentication Manager and access was granted.

#### **Next code rejected for userid** *username*.

The user must reauthenticate.

#### **Next code requested from userid** *username*.

The user's token was in Next Tokencode mode and the Authentication Manager asked for the second tokencode.

#### **No cookie or corrupted information.**

This message appears each time a new user logs on to the web server.

#### **Out of memory in** *functionname*.

A memory error has occurred within an internal function. Your web server may be overloaded or you may need more physical memory.

#### **Remote authentication denied for userid** *username*.

Another web sever within the DNS domain has requested authentication of user *username* with a domain cookie and was not given access.

Check the security settings for the file. Make sure the account that the web server is running has Full Access privileges to the HTML file.

#### **Remote authentication given for userid** *username*.

Another web server within the DNS domain has requested authentication of user *username* with a domain cookie and was given access.

#### **Remote authentication received deny for userid** *username*.

A web server requesting authentication of a domain cookie was rejected.

#### **Remote cookie rejected. Cookie failed MD5 test.**

An unauthorized user has attempted to access the web server with an invalid web access authentication domain cookie.

#### **Authentication Agent initialization failed**

The Agent cannot make the connection to the Authentication Manager. Make sure that the Authentication Manager and the network are operational and that all network interface cards and cables are properly installed and in good condition.

#### **Authentication Manager is not responding**

There is a network communications problem between the Authentication Manager and the Web Agent, the server cannot be found (because the IP address is wrong, for example), or the Authentication Manager daemon is not running.

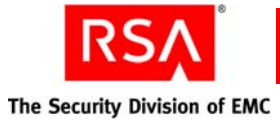

#### **Authentication Manager is not responding. Run CLNTCHK to verify port and IP address of Authentication Manager.**

There is a network communications problem between the Authentication Manager and the Authentication Agent, the Authentication Manager cannot be found (because the IP address is wrong, for example), or the Authentication Manager daemon is not running.

#### **Session Manager: Failed to Create Server Thread.**

There are too many server threads running (too many users connecting at once). Try widening the intervals at which users attempt to log on.

#### **Session Manager: Failed to Resolve Hostname.**

Most likely a configuration error. The machine that is connecting has no DNS or NetBIOS name, or has an invalid IP address. Make sure that your network is configured properly and that your host file entries are correct.

#### **Session Manager: Not Enough Memory.**

The system does not have enough physical RAM, or there were too many other processes running in memory. If you receive this message often, add more physical memory to the machine.

#### **The security descriptor could not be found. The file may not exist:**  *filename***.**

A user requested a URL that does not resolve to a file on the machine. Make sure that the user is entering the URL correctly.

#### **The user** *server/username* **disconnected from port** *portnumber***.**

The user closed the connection on the specified port.

#### **The user** *server/username* **connected on port** *portnumber* **on date at time and disconnected on date at time. . .**

A normal Authentication Agent disconnection has occurred.

#### **The user** *username* **has connected and been authenticated on port**  *portnumber*.

A normal (authenticated) Authentication Agent-Server connection has occurred.

#### **Unexpected error from Authentication Agent.**

The value returned by the Authentication Manager is not valid.

#### **User <blank> canceled out of RSA SecurID Authentication routine.**

The user canceled without entering a user name.

#### **User I/O Timeout-User took too long to respond.**

The system timed out after waiting for a response from the user.

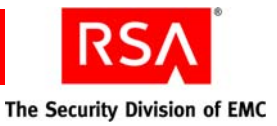

#### **User** *username* **canceled out of New PIN routine.**

The user canceled the authentication attempt.

#### **User** *username***: ACCESS DENIED. ATTEMPT 1.**

The user was denied access. Check the Authentication Manager Activity Log for the specific reason.

#### **User** *username***: Access denied. Attempt to use invalid handle. Closing connection.**

An internal error occurred. If the message recurs, call the RSA Customer Support Center.

#### **User** *username***: ACCESS DENIED. Next Tokencode failed.**

The user must reauthenticate.

#### **User** *username***: ACCESS DENIED. Server signature invalid.**

This message indicates that the identity of the Authentication Manager could not be verified by the client. If you see this message, call the RSA Customer Support Center.

#### **User** *username***: ACE Check Error: Invalid group SID. Passcode required.**

The user's group SID did not contain a valid group name. The user was challenged for an RSA SecurID passcode.

#### **User** *username***: canceled out of Next Tokencode routine.**

The user canceled out of the Next Tokencode process.

#### **User** *username***: canceled out of RSA SecurID Authentication routine.**

The user canceled after entering a user name.

#### **User** *username***: Domain not found. User challenged for passcode.**

The user may have entered the domain name incorrectly and will be challenged for a passcode.

#### **User** *username***: New PIN accepted.**

The user's New PIN was verified.

#### **User** *username***: New PIN rejected.**

The PIN was rejected by the Authentication Manager. The user needs to reauthenticate to set the PIN. Check the Authentication Manager Activity Log.

#### **User** *username***: Not found. User challenged for passcode.**

The user is unknown to the system, but the system still challenges the user for a passcode.

#### **User** *username***: Successfully logged on with Next Tokencode.**

The Next Tokencode was accepted by Authentication Manager and access was granted to the user.

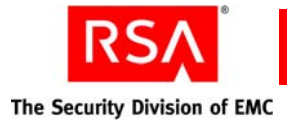

# <span id="page-53-3"></span><span id="page-53-0"></span>**Known Issues Using Third-Party Software**

#### <span id="page-53-2"></span><span id="page-53-1"></span>**Firefox 3.0 Browser Issues**

Unlike Internet Explorer, Firefox maintains a single browser session across multiple instances of the browser. If a user has successfully authenticated to a protected resource in one instance of the browser, as long as that instance remains open, all other instances of the browser share the same authentication cookie. Therefore, the user does not have to reauthenticate in any other instances of the Firefox browser to access protected resources.

To exit the browser session, users must close all instances of the browser.

#### <span id="page-53-4"></span>**Wireless Devices**

A user could experience the following scenarios when using a cellular phone equipped with a microbrowser to access protected URLs:

- **•** If your environment includes a GSM network, your WAP connection needs to be in connection mode. Multiple domain environments require that handset devices and gateways support the receipt of cookies from multiple domains.
- **•** Requiring an SSL connection to protected URLs creates a more secure environment. For ease of use, you can configure the Web Agent to automatically redirect the URL request to a secure connection.

However, if your microbrowser does not support automatic redirection, you must disable the redirect option. Instead of automatic redirection, a web page opens that contains a link to the secure connection.

- When the Web Agent is configured to use a single web page for entering the user name and passcode, the LCD on certain devices may appear to be using separate pages, one for entering the user name and a second page for entering the passcode. However, the microbrowser on the device is sending the data all at once, unless you have specifically enabled the **Use Separate username and Passcode Pages**  option in the Web Agent.
- **•** When **Name Locking** and **Use Separate Username and Passcode Pages** are enabled in the Web Agent, and the carrier signal is lost after transmitting the user name, the user name is locked in the Web Agent database until the Name Lock time-out expires. Instruct the user to authenticate again after the Name Lock expiration time.

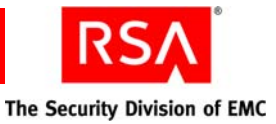

**Note:** The name locking feature offers security tradeoffs that may or may not be appropriate for your environment. By enabling name locking, a 30-second lock is created on RSA Authentication Manager 6.1. As with any lockout mechanism, this can be used to prevent a valid user from authenticating by continually relocking the valid user name.

Displaying the user name and passcode prompts as separate pages is necessary to fully use the security offered by name locking. But name locking comes with security tradeoffs that may or may not be appropriate for your environment. When the prompts are separated onto different pages, the Web Agent creates new sessions while submitting the user names. As with most session management systems, this creates the possibility that all sessions will be reserved, and new authentication attempts will be rejected until old sessions complete.

- **•** It can be difficult for users to enter the PIN and tokencode within the designated time limit (typically 60 seconds) before the tokencode changes again. Most WAP devices by default are set up for alphanumeric entries. That means the user must scroll through the letters assigned to a button before reaching the numbers. Because tokencodes are always numeric, instruct users to switch their phone to numeric entry, if their phone allows this, only after entering the PIN.
- **•** Some gateways have very specific size limitations for WML templates. You may need to reduce the amount of information provided in the templates.
- **•** To enable the **Redirect HTTP Connections to Secure Server** option, the cellular device and its gateway must allow for SSL redirection. RSA recommends that you instruct the user to refer to the documentation provided with his or her cellular device.
- **•** Devices that allow for an image display may, during the course of an authentication, display the status "Failed" for several seconds (depending on the speed of the microbrowser) until an image is shown on the LCD that indicates success. In these instances, the user must wait for several seconds until the success image appears. If, however, the "Failed" status message is displayed for a substantial amount of time, it is most likely valid, and the user should reauthenticate.
- **•** For increased security on WAP browsers, RSA recommends setting the cookie expiration times to less than the defaults of 15 minutes for idle cookies and 60 minutes for all cookies.

# <span id="page-54-0"></span>**Issues in the protectURL script**

Assume that you have configured a server with the host name using the config script, and added the URLs that you want to protect or unprotect on the server using the protectURL script. In this case, the URLs that you add to the configured server will be protected or unprotected only if you access the server using the host name and not the IP address.

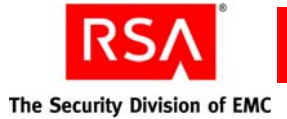

If you have protected or unprotected the URLs on the server and want to access the server using the IP address, you must create separate entries for both the host name and IP address using the config script. Then, you must use the protectURL script to add the URLs in both the IP and Hostname entries.

Similarly, if you have configured the server using only the IP address, you cannot protect or unprotect the URLs added using the protectURL script if you try to access the server using the host name. You must create separate entries for both IP address and host name.

# <span id="page-55-0"></span>**Multiple Domain Issues**

<span id="page-55-2"></span>When connecting to multiple domains, a web page is displayed showing the domain URL and the success or failure of the connection. In some environments, the appropriate images do not appear in the web page. This problem occurs only when there is no valid certificate on the web server. If this occurs, use http instead of https when you input domains in your multiple domain list.

If you have configured some URLs protected by the Web Agent for multiple domain single sign-on access, single sign-on will not work if you use either the Internet Explorer 7.0 or 8.0 browsers even if you have added the URLs to the trusted zone in Internet Explorer. When you access one URL and successfully authenticate, you will still be challenged when accessing the other URL configured for SSO.

To avoid this problem, you must configure the following settings in the Internet Explorer 7.0 or Internet Explorer 8.0 browser in addition to allowing third-party cookies:

- 1. Click **Tools** > **Internet Options**.
- 2. In the Internet Options dialog box, click the **Privacy** tab.
- 3. Click **Sites**.
- <span id="page-55-1"></span>4. In the Per Site Privacy Actions dialog box, type the URL that you want to configure for multiple domain single sign-on access in the **Address of Web site** text box, and click **Allow**.
- 5. Repeat [step 4](#page-55-1) for all the URLs participating in single sign-on.
- 6. Click **OK** in the Per Site Privacy Actions dialog box.
- 7. Click  $\text{Apply} > \text{OK}.$

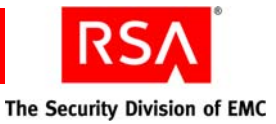

The following issues may occur when using multiple domain access on wireless devices:

- **•** When multiple domain access is enabled in the Web Agent, a list of URLs for the domains is displayed. WAP devices that allow for an image display may, during the course of an authentication, display the "Failed" status for several seconds until an image is shown on the LCD that indicates success. In these instances, the user should wait for several seconds until the success image is shown. However, if the "Failed" status message remains for a substantial amount of time, it is most likely valid, and the user should reauthenticate.
- When multiple domain access is enabled, the Web Agent attempts to get an image from each of the domains to verify the connection. With some cell phones, the image is displayed even though the connection was never actually made. The user is forced to reauthenticate each time he or she attempts to access a URL in another domain.

To work around this issue, set the variable **UseTextWML=1** in the **RSAWebAgent.ini** file located in the Web Agent installation directory (the default is **rsawebagent**). This forces the user to manually click a text link for each domain instead of attempting to automatically make the connection using images.

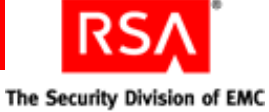

# <span id="page-58-0"></span>**Index**

#### **A**

agent protection, [24](#page-23-0) auditing, [8](#page-7-0) authenticating error log, [46](#page-45-1) two-factor, [7](#page-6-2) authentication logging attempts, [46](#page-45-2) auto submit, [25](#page-24-0) auto-redirect scripts, [31](#page-30-3)

# **B**

before, [19](#page-18-1) browser addresses, [25](#page-24-1) caching URLs, [25](#page-24-2) redirect, [25](#page-24-3) buttons customizing, [40](#page-39-1)

# **C**

CLIENT\_IP, [16](#page-15-3) compat libraries, [15](#page-14-3) config script domain and multiple domain, [27](#page-26-2) configuration menu, [22](#page-21-2), [23](#page-22-1) configuring, [21](#page-20-4), [22](#page-21-2) changing settings, [29](#page-28-2) configuration menu, [23](#page-22-1) domain and multiple domain menu, [22](#page-21-3), [27](#page-26-3) setup menu, [22](#page-21-4) cookies configuring, [22](#page-21-5) description, [8](#page-7-1) domain, [27](#page-26-4) cross-site request forgery, [18](#page-17-1) customizing buttons, [40](#page-39-1) graphics, [39](#page-38-2) guidelines, [38](#page-37-2) location of templates, [38](#page-37-3) message strings, [42](#page-41-1) static text, [39](#page-38-3)

# **D**

domain and multiple domain menu, [22](#page-21-3) using, [27](#page-26-3)

domain cookies, [27](#page-26-4) domain name, [27](#page-26-5) domain protection domain secret, [27](#page-26-6) domain secret generate and export, [27](#page-26-7) import, [27](#page-26-8)

# **E**

error log, [46](#page-45-1) error messages, [46](#page-45-3)

# **F**

Firefox, [54](#page-53-1)

# **G**

graphics customizing, [39](#page-38-2) guidelines for customizing, [38](#page-37-2)

# **H**

**HTML** templates, [36](#page-35-1) http, [7](#page-6-3) https, [7](#page-6-4)

# **I**

installing, [15](#page-14-4) pre-install tasks, [12](#page-11-5)

# **J**

JavaScript pop-up, [25](#page-24-4)

# **L**

local access, [9](#page-8-1) Logoff URL, [31](#page-30-4)

# **M**

message strings customizing, [42](#page-41-1) migrate, [18](#page-17-2) mod\_so, [13](#page-12-3) modules, [13](#page-12-4) multiple domain access, [9](#page-8-2) known issues, [56](#page-55-2)

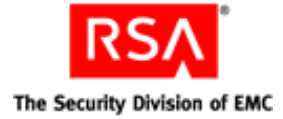

multiple domain options, [28](#page-27-0)

# **N**

name, [27](#page-26-5) name locking, [8,](#page-7-2) [24](#page-23-1)

# **P**

port number SSL, [22](#page-21-6) prefork.c, [13](#page-12-4) protectURL utility, [29](#page-28-3) proxy servers, [33](#page-32-1)

# **R**

redirect, [25](#page-24-5) registration script, [28](#page-27-1) rpc server, [16,](#page-15-4) [17](#page-16-0) RSA Authentication Manager, [12](#page-11-6) environment, [13](#page-12-5) RSA SecurID, [31](#page-30-5) RSA Token, [26](#page-25-0), [46](#page-45-4)

# **S**

scripts auto-redirect, [31](#page-30-6) sdconf.rec, [14,](#page-13-0) [17](#page-16-1) adding and removing virtual servers, [30](#page-29-1) sdopts.rec, [16](#page-15-5) security features, [7](#page-6-5) SELINUX, [16](#page-15-6) server, [13](#page-12-6) setup menu, [22](#page-21-7) SSL, [7](#page-6-6) SSL port number, [22](#page-21-6) static text customizing, [39](#page-38-4) substitution strings, [39](#page-38-5)

# **T**

templates, [23](#page-22-2) customizing buttons, [40](#page-39-1) customizing for another language, [41](#page-40-2) customizing graphics, [39](#page-38-2) description of, [36](#page-35-1) HTML, [36](#page-35-1) third-party software known problems, [54](#page-53-2) troubleshooting error messages, [46](#page-45-5) known problems, [54](#page-53-3) logging authentication attempts, [46](#page-45-6) utilities, [45](#page-44-4)

# **U**

uninstalling, [19](#page-18-2) URLs managing, [29](#page-28-4) user access domain, [9](#page-8-3) local, [9](#page-8-1) multiple domain, [9](#page-8-2) types, [9](#page-8-4) utilities, [45](#page-44-5)

# **V**

VAR\_ACE, [14](#page-13-1) virtual server adding and removing, [30](#page-29-2) virtual web servers adding, [30](#page-29-2) removing, [30](#page-29-2)

# **W**

WAP support for, [12](#page-11-7) webagent.msg file, [46](#page-45-7) WebID URL, [22](#page-21-8) wireless devices known problems with, [54](#page-53-4) worker.c, [13](#page-12-4)